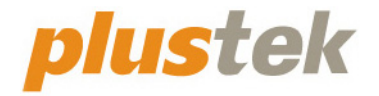

# **Guide de l'utilisateur du scanner OpticFilm**

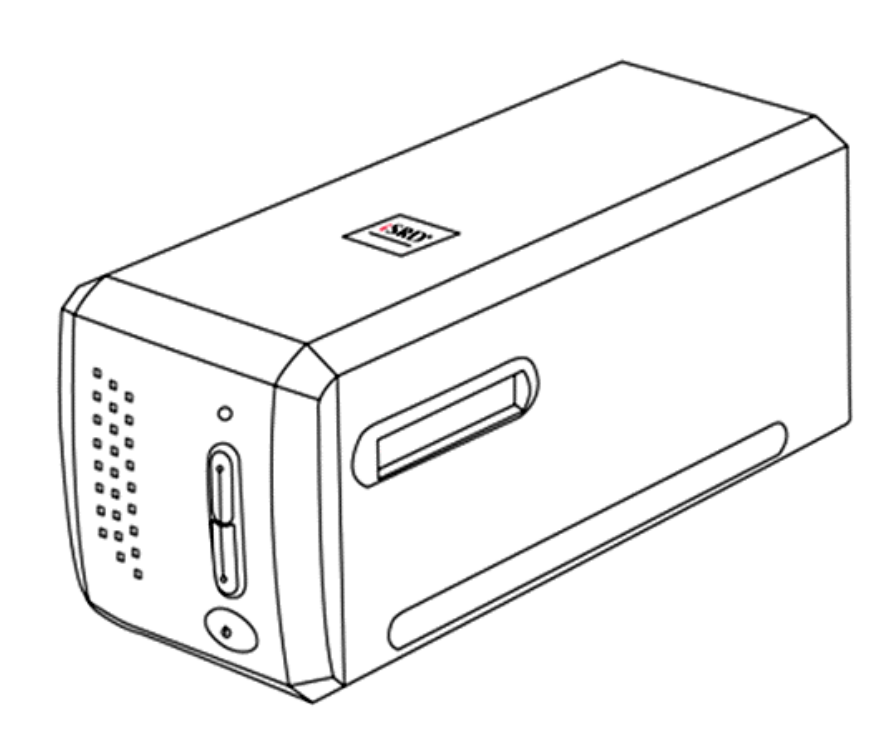

#### **Marques Déposées**

© 2021 Plustek Inc. Tout Droits Réservés. Aucune partie de ce document ne peut être reproduite sans autorisation.

Toutes les marques déposées et noms de marques mentionnés dans ce manuel appartiennent à leur propriétaire respectif.

#### **Responsabilité**

Alors que tous les efforts ont été mis en oeuvre afin d'assurer l'exactitude des informations contenues dans ce manuel, nous n'assumons aucune responsabilité pour toute erreur ou omission, de tout écrit de quelque nature que ce soit figurant dans ce manuel, que ces erreurs soit des omissions ou des écrits résultant de négligence, accidents ou tout autre cause. Le contenu de ce manuel est sujet à modifications sans préavis. Notre compagnie n'assumera aucune responsabilité légal, si les utilisateurs ne suivent pas les instructions d'opération de ce manuel.

#### **Copyright**

Numériser certains documents, par exemple des chèques, des billets de banque, carte d'identités, documents publiques ou gouvernementaux, peut être prohibé par la loi et/ou sujet à des poursuites. Nous vous recommandons d'être responsable et respectueux des lois sur les Copyrights lorsque vous scanner des livres des revues, des journaux et tout autre support.

#### **Information Environnementale**

our le recyclage en fin de vie, veuillez contacter votre distributeur ou fournisseur local pour toutes informations concernant le recyclage et la mise au rebut. Ce produit est destiné et produit afin d'achever une amélioration environnementale. Nous nous appliquons pour fabriquer des produits qui répondent aux standards environnementaux globaux. Veuillez consulter votre autorité locale pour les dispositions particulières. L'emballage de ce produit est recyclable.

Attention : recyclage ( pour CEE seule )

Proteger votre environnement ! Ce produit devra etre trie ou amene au centre de tri ou on collecte ce type de produit.

#### **Captures d'Ecran de ce Guide**

Les captures d'écran dans ce guide ont été réalisées avec Windows 7, si vous utilisez Windows 8 / 10, votre écran sera sensiblement différent mais fonctionnera de la même façon.

## **Table des Matières**

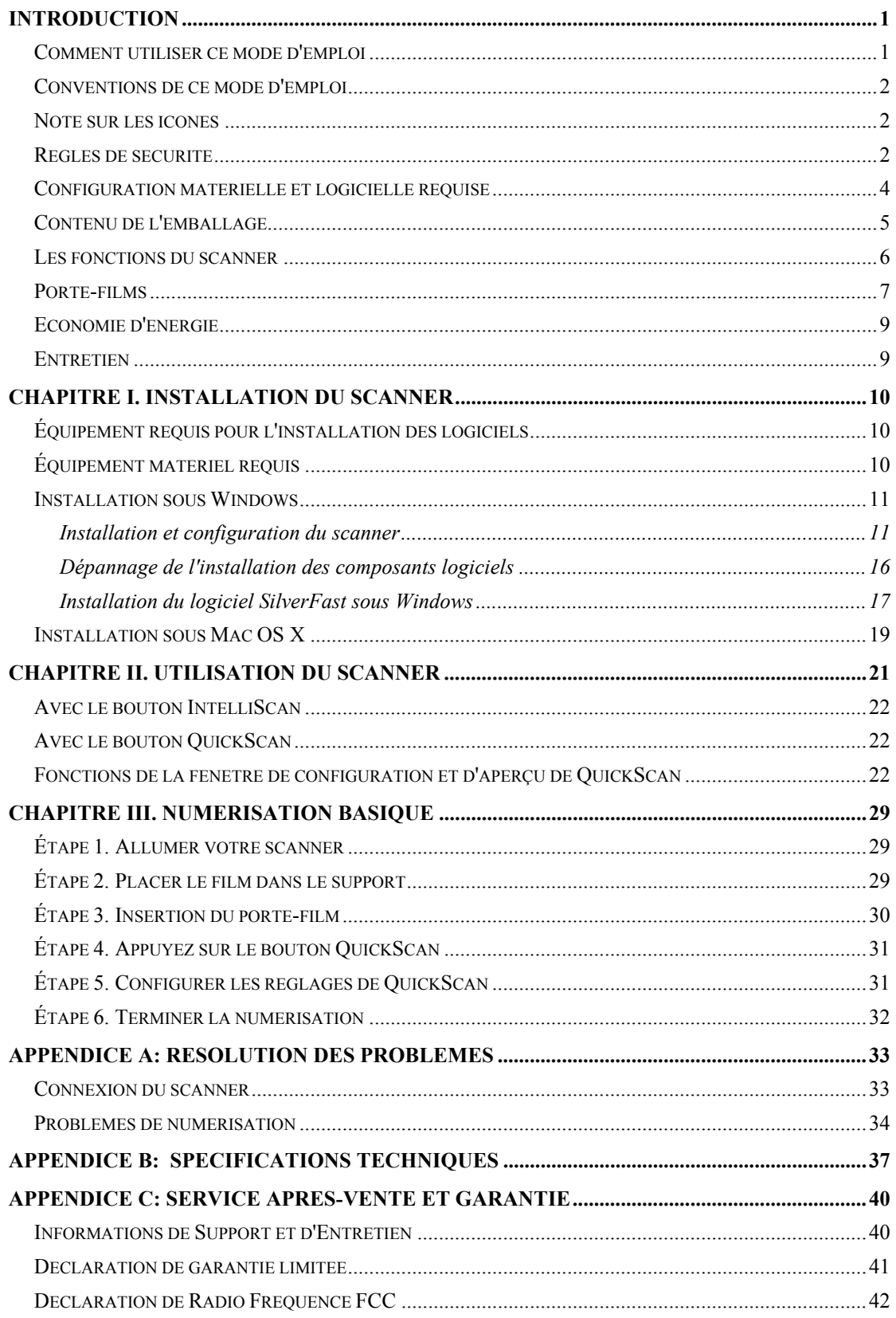

## **Introduction**

<span id="page-3-0"></span>Bienvenue dans le monde des scanners Plustek, le nec plus ultra en technologie d'imagerie numérique. Votre nouveau scanner va vous permettre d'améliorer le professionnalisme de vos tâches informatiques quotidiennes, en vous permettant d'envoyer des images à votre ordinateur.

Comme tous nos produits, votre nouveau scanner a été scrupuleusement testé, et il bénéficie de notre réputation de fiabilité exceptionnelle et de satisfaction des utilisateurs.

Nous vous remercions de nous avoir choisis pour l'achat de votre scanner. Nous espérons que vous en serez satisfait et continuerez à vous adresser à nous pour acquérir d'autres produits de qualité, au fur et à mesure de l'évolution de vos besoins et de vos intérêts.

### **Comment utiliser ce mode d'emploi**

Ce mode d'emploi comporte des instructions et des illustrations destinées à vous aider à installer et utiliser votre scanner. La lecture de ce mode d'emploi suppose que l'utilisateur est déjà familiarisé avec Microsoft Windows. Si ce n'est pas votre cas, nous vous suggérons, avant d'utiliser votre scanner, d'en apprendre plus sur Microsoft Windows en consultant votre mode d'emploi de Microsoft Windows.

La section Introduction de ce mode d'emploi décrit le contenu de l'emballage et l'équipement minimal requis pour utiliser ce scanner. Avant de commencer à installer votre scanner, vérifiez le contenu de l'emballage pour vous assurer que rien ne manque. Si un élément venait à être endommagé ou à manquer, veuillez contacter le revendeur auprès duquel vous avez acheté votre scanner, ou directement le service commercial de Plustek (vous trouverez la liste de nos filiales en dernière page de ce mode d'emploi).

Le chapitre I explique comment installer le logiciel de gestion du scanner et connecter celui-ci à votre ordinateur. Le chapitre II décrit les deux boutons du scanner et les réglages disponibles dans le programme QuickScan. Le chapitre III décrit étape par étape comment faire une tâche de numérisation basique en utilisant le bouton QuickScan.

Les appendice A regroupent des informations d'assistance technique qui vous aideront peut-être à résoudre des problèmes de base. Avant d'appeler le service d'assistance technique, lisez attentivement l'appendice A : Dépannage. L'appendice B contient les spécifications du scanner Plustek. L'appendice C contient le texte de la garantie limitée de Plustek.

## <span id="page-4-0"></span>**Conventions de ce mode d'emploi**

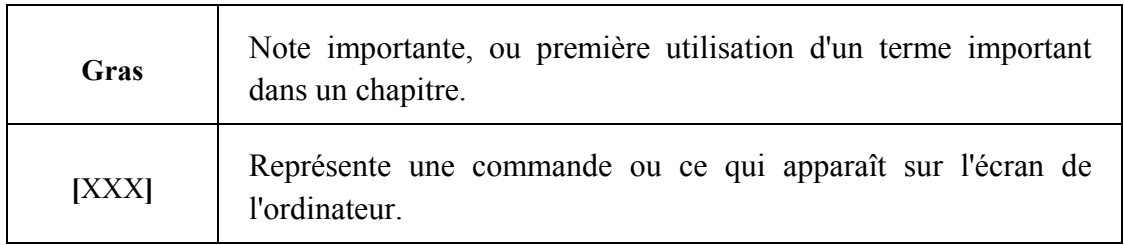

### **Note sur les icônes**

Pour annoncer des informations méritant une attention particulière, ce mode d'emploi fait appel aux icônes ci-dessous.

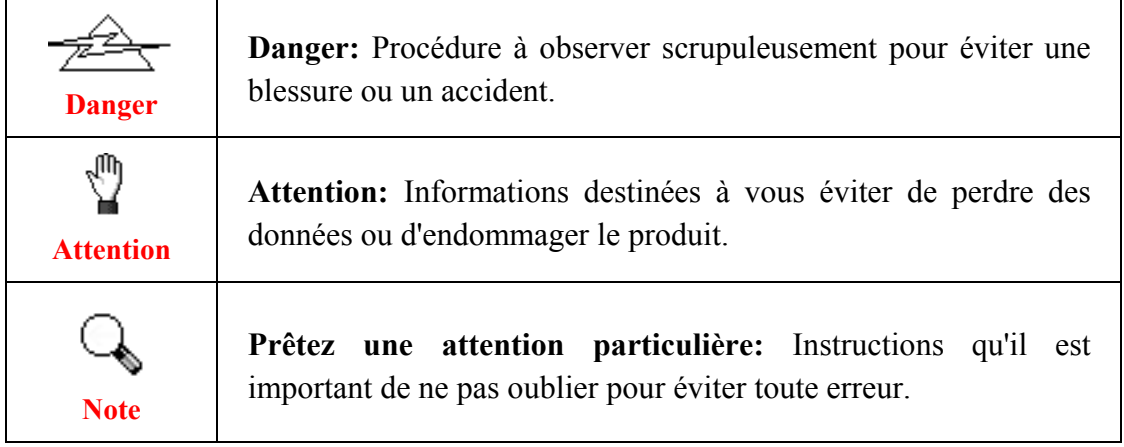

### **Règles de sécurité**

Avant d'utiliser cet appareil, veuillez lire attentivement les informations suivantes afin de prévenir tous dommages et accidents corporels.

- 1. Utilisation, le produit est pour l'usage d'intérieur dans des endroits secs. De la condensation peut apparaître dans ce matériel et provoquer des dysfonctionnements dans les cas suivants:
	- y lorsque l'appareil est déplacé rapidement d'un emplacement froid vers un emplacement chaud,
	- après qu'une pièce froide soit chauffée,
	- y quand le matériel est placé dans une pièce humide.

Afin d'éviter la condensation, il est recommandé de suivre les instructions suivantes :

- 1) Fermez l'appareil dans un sac plastique afin qu'il s'adapte aux conditions de la pièce.
- 2) Attendez 1 à 2 heures avant de sortir l'appareil de son sac.
- 2. Utiliser uniquement l'adaptateur secteur et le câble USB fournis avec le scanner. L'utilisation de toute autre alimentation ou câble peut entraîner un dysfonctionnement.
- 3. Gardez l'espace autour de l'adaptateur dégagé pour le cas où vous devriez débrancher rapidement l'adaptateur secteur en cas d'urgence.
- 4. Des fils électriques endommagés peuvent provoquer un incendie ou un choc électrique. Maintenez le cordon d'alimentation droit, sans le tordre, le plier ou l'abimer.
- 5. Débranchez l'appareil si vous ne vous en servez pas durant une longue période (la nuit ou un long week-end) afin d'éviter tout danger d'incendie.
- 6. Ne tentez pas de démonter vous-même le scanner. Vous risquez d'être électrocuté ; de plus, l'ouverture de votre scanner invalide votre garantie.
- 7. Faites attention à ne pas cogner ou frapper le scanner car il est fragile et peut facilement se casser.
- 8. Avant d'installer les pilotes du périphérique, veuillez débrancher tous les autres périphériques d'imagerie (les autres scanners, imprimantes, caméras numériques, caméras web) du PC.
- 9. Sauvegardez le CD d'installation / d'application, le DVD SilverFast et le DVD-ROM au cas où. Vous pourriez avoir besoin de réinstaller le pilote et le logiciel à l'avenir.
- 10. Assurez-vous que vos mains sont propres avant de toucher des diapositives et des négatifs. S'il y a de la poussière sur vos films, veuillez les nettoyer en soufflant dessus ou les essuyer avec un chiffon non abrasif.
- 11. Veuillez garder vos diapositives et vos négatifs dans un endroit frais et sec, à l'abri du soleil. Faites attention car un mauvais stockage ou manutention peut les endommager et affecter les résultats de votre scanner.

### <span id="page-6-0"></span>**Configuration matérielle et logicielle requise[1](#page-6-1)**

#### **Windows**

- Un processeur 2 GHz ou plus puissant
- 2 Go de RAM (4 Go de RAM recommandé)
- 10 Go d'espace disponible sur le disque dur
- Un lecteur de CD/DVD-ROM ou connexion Internet
- Un port USB
- Microsoft Windows  $7 / 8 / 10$

#### **Macintosh**

- Un processeur 2 GHz ou plus puissant (Processeur INTEL, PAS PowerPC)
- y 2 Go de RAM (4 Go de RAM recommandé)
- 10 Go d'espace disponible sur le disque dur
- Un lecteur de DVD-ROM ou connexion Internet
- $\bullet$  Un port USB

 $\overline{a}$ 

• Mac OS X 10.7 / 10.8 / 10.9 / 10.10 / 10.11 / 10.12 / 10.13 / 10.14 / 10.15 / 11.1 / 11.2

<span id="page-6-1"></span><sup>&</sup>lt;sup>1</sup> Une configuration plus puissante peut être nécessaire pour la numérisation ou la modification d'images de grandes dimensions. Les configurations mentionnées ici ne sont données qu'à titre indicatif ; de manière générale, les résultats seront proportionnels à la puissance de l'ordinateur (carte mère, processeur, disque dur, mémoire vive, adaptateur graphique).

### <span id="page-7-0"></span>**Contenu de l'emballage[2](#page-7-1)**

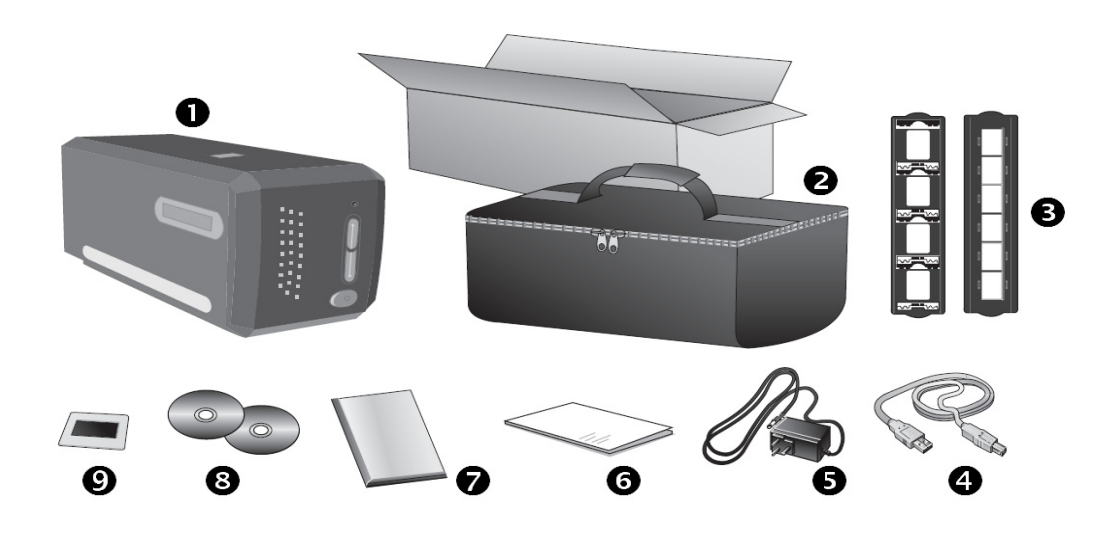

- **O** Scanner
- **O** Étui rembourré
- p Porte-diapositive et porte-film montés
- **O** Câble USB

 $\overline{a}$ 

- $\Theta$  Adaptateur secteur
- **O** Démarrage rapide
- t DVD-ROM LaserSoft SilverFast & Numéro de série
- <sup>O</sup> Le CD-ROM d'installation du pilote et des applications
- v 35 mm IT-8 Target (35 mm IT-8 Target n'est pas inclus dans tous modèles de scanner.)

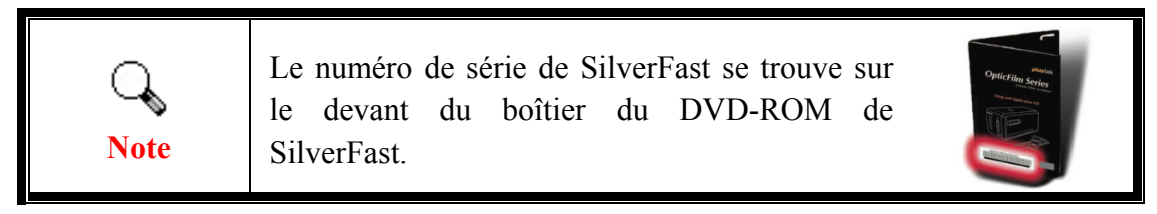

<span id="page-7-1"></span> $2^2$  Conservez l'emballage et ses matériaux de protection, pour le cas où vous devriez transporter le scanner ultérieurement.

### <span id="page-8-0"></span>**Les fonctions du scanner**

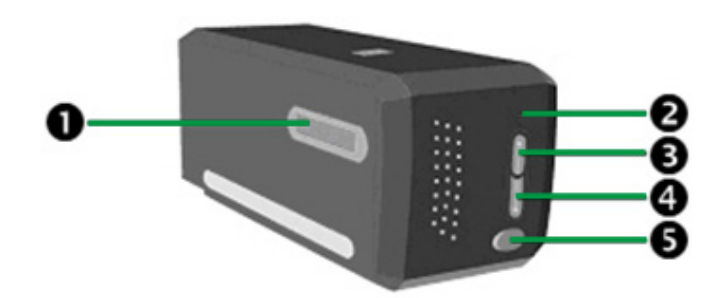

- $\bullet$  Fente de support de film: Insérez le porte-film dans le scanner par la protection anti-poussière. Le porte-film peut être inséré des deux côtés. Le porte-film s'attachera à chaque cadre via les encoches sur les rails latéraux.
- $\bullet$  **DEL de mise sous tension**: Indique le statut du scanner.

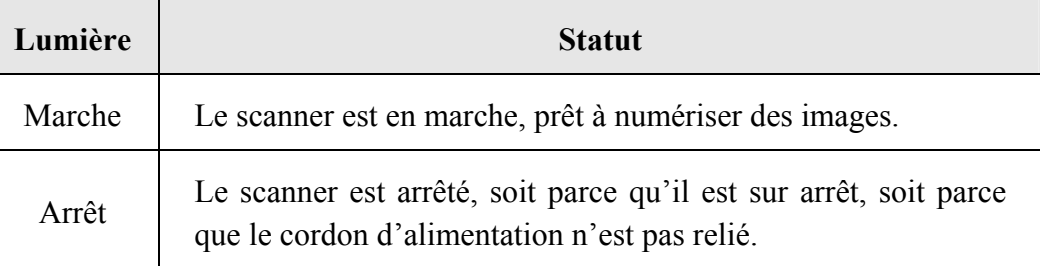

- $\bullet$  Bouton IntelliScan: Vous pouvez appuyer sur le bouton pour lancer l'application SilverFast.
- $\bullet$  Bouton QuickScan: Vous pouvez appuyer sur le bouton pour faire une numérisation avec les réglages prédéfinis.
- $\bullet$  Interrupteur d'alimentation: Sert à mettre le scanner sous/hors tension.

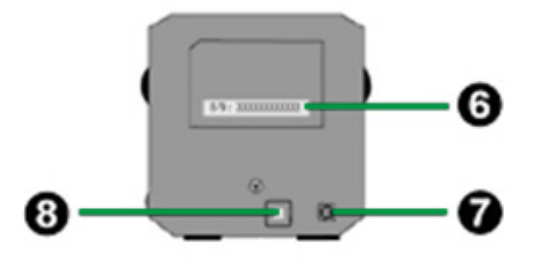

- s **Etiquette du numéro de série**: Situé à l'arrière du scanner. Vous aurez besoin de ces renseignements si vous contactez votre revendeur ou notre service de maintenance.
- t **Récepteur d'alimentation**: Relie le scanner à une prise d'alimentation CA standard avec l'adaptateur secteur inclus.
- **9** Port USB: connexion du scanner au port USB de votre ordinateur à l'aide du câble USB fourni.

### <span id="page-9-0"></span>**Porte-films**

Deux portes-films sont inclus dans l'ensemble. Ils garantissent un résultat correct pour la numérisation.

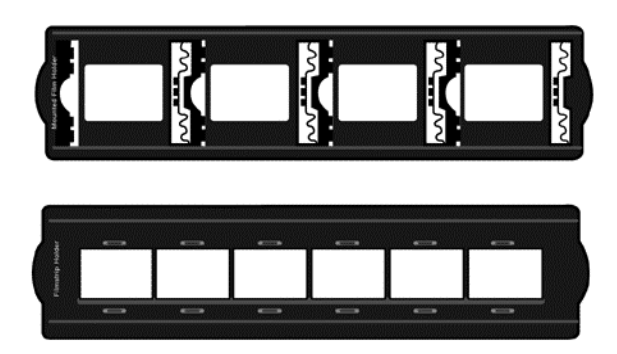

- A. Pour numériser des diapositives 35mm montées (4 diapos max.)
- B. Pour numériser des bandes 35 mm (6 clichés max.)

#### **Utilisation du porte-diapositive monté**

Insérez les diapositives montées dans les encoches avec de l'émulsion (non-brillante) face vers le bas.

Sur le cadre de chaque encoche se trouvent des flèches et des illustrations. Suivez les illustrations pour insérer les diapositives montées.

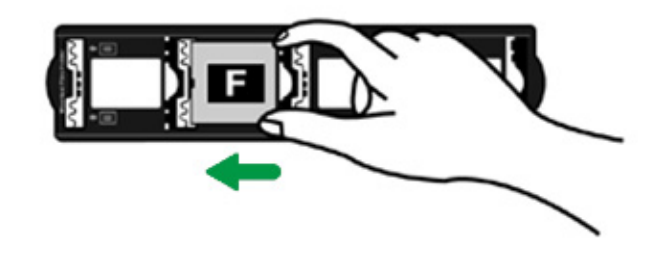

#### **Utilisation du porte-film**

Placer le film dans le prote-film avec de l'émulsion (non-brillante) face vers le bas, puis fermer le couvercle du porte-film.

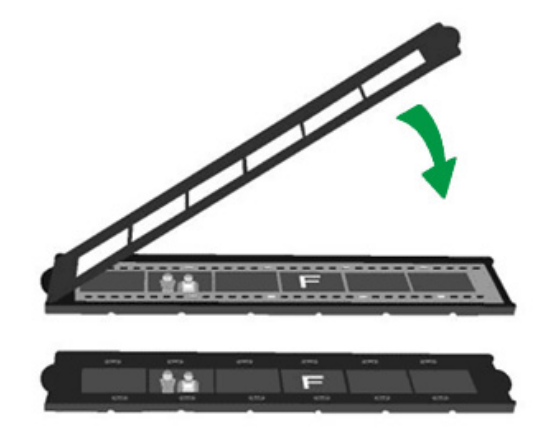

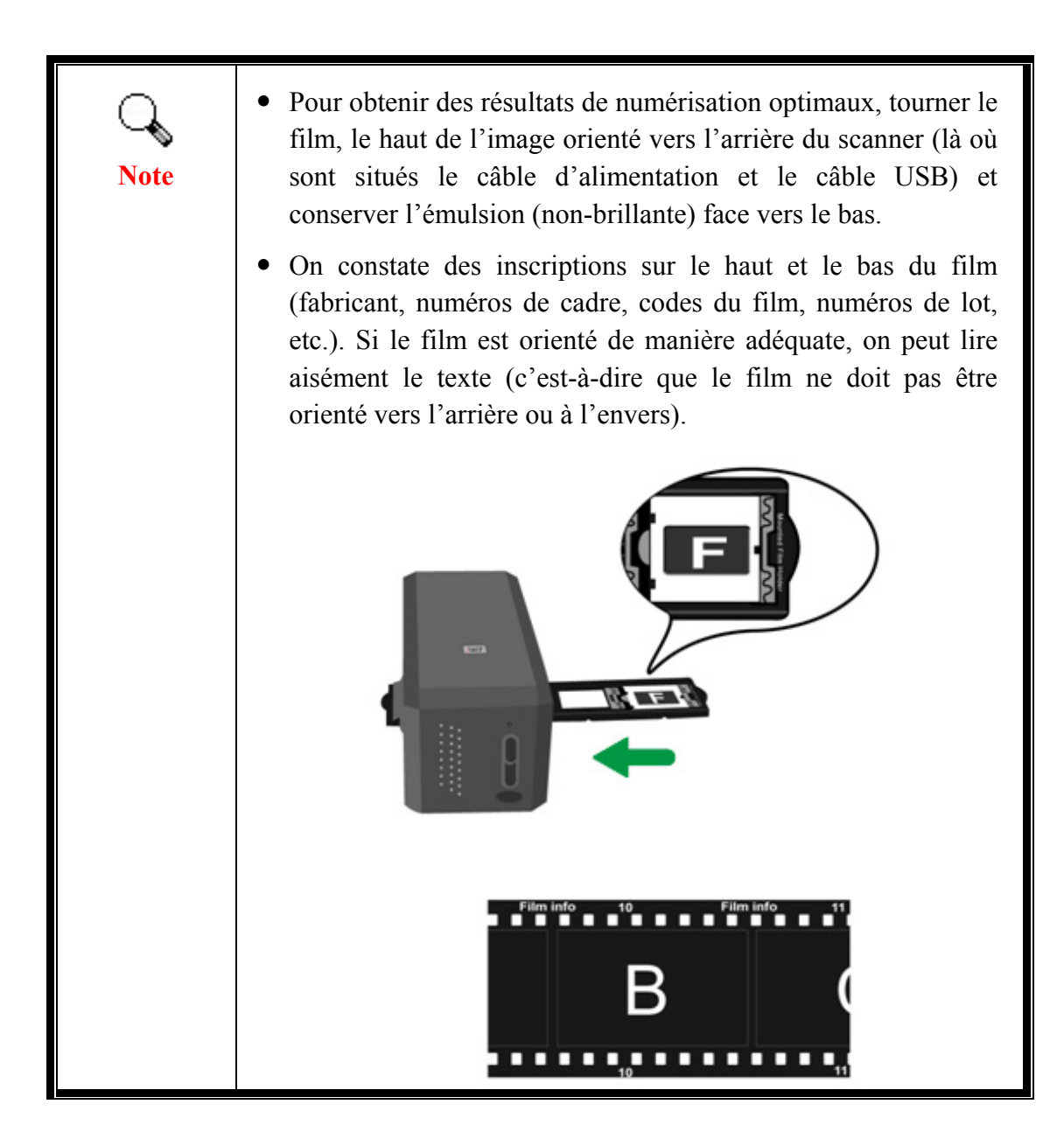

### <span id="page-11-0"></span>**Economie d'énergie**

Pour réduire la consommation électrique, la source de lumière du scanneur s'éteint automatiquement après le scannage.

### **Entretien**

ŢЩ

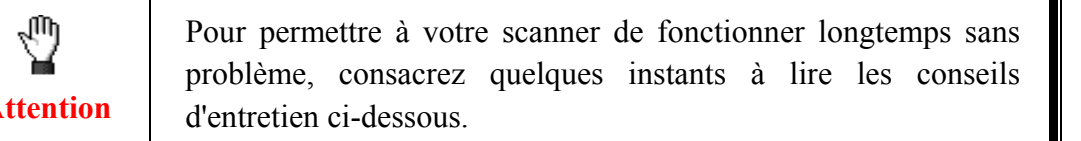

- Évitez d'utiliser le scanner dans un environnement poussiéreux. Lorsque votre scanner n'est pas en service, laissez-lui sa housse de protection. Les particules de poussière et autres matières étrangères peuvent l'endommager.
- Ne tentez pas de démonter vous-même le scanner. Vous risquez d'être électrocuté ; de plus, l'ouverture de votre scanner invalide votre garantie.
- Ne soumettez pas le scanner à des vibrations importantes. Cela pourrait endommager ses composants internes.

# **Chapitre I. Installation du scanner**

<span id="page-12-0"></span>Avant d'installer votre scanner, vérifiez que vous avez bien tous les éléments. Une liste du contenu de l'emballage figure dans la section Contenu de l'emballage de ce mode d'emploi.

### **Équipement requis pour l'installation des logiciels**

Votre scanner est livré avec le pilote du scanner, l'utilitaire du scanner "QuickScan Setting (Configuration QuickScan)" et LaserSoft SilverFast. Sous Mac OS X, seulement SilverFast est compatible et doit être installé. Les autres logiciels fournis ne sont pas compatibles avec Mac OS X. Pour préserver suffisamment de place pour l'installation, mais aussi pour numériser des images et les enregistrer, nous vous recommandons de prévoir un minimum de 10 Go d'espace disponible sur le disque dur.

## **Équipement matériel requis**

Ce scanner se connecte à votre ordinateur via le port USB (Universal Serial Bus), qui prend en charge le Plug and Play à chaud (sans devoir arrêter l'ordinateur). Notez que sur certains ordinateurs, le port USB qui apparaît en face arrière de l'ordinateur peut être occupé, et que des ports supplémentaires peuvent exister sur le moniteur ou sur le clavier. Si vous avez du mal à repérer un port USB sur votre ordinateur, veuillez consulter le mode d'emploi de celui-ci.

Si vous ne voyez pas de ports USB de ce type sur votre ordinateur, il ne vous reste plus qu'à acheter une carte d'interface USB certifiée, pour ajouter la fonctionnalité USB à votre ordinateur.

### <span id="page-13-0"></span>**Installation sous Windows**

#### **Installation et configuration du scanner**

Veuillez suivre les procédures détaillées décrites ci-dessous pour installer le scanner USB.

### **Étape 1. Connecter le scanner o à votre ordinateur***[3](#page-13-1)*

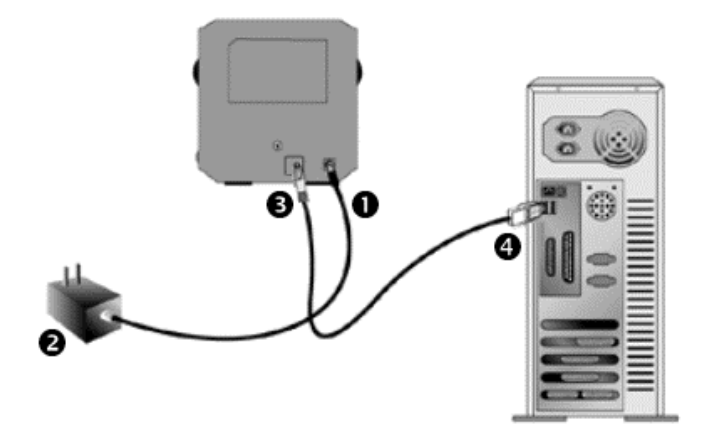

- n Branchez l'adaptateur d'alimentation dans la prise d'alimentation du scanner.
- o Raccordez l'autre extrémité de l'adaptateur secteur à une prise électrique murale standard.
- p Raccordez l'extrémité carrée du câble USB livré avec le scanner à l'arrière du scanner.
- q Raccordez l'extrémité rectangulaire du câble USB au port USB qui se trouve à l'arrière de votre ordinateur.

**Note**: Si un autre périphérique USB est déjà connecté à votre ordinateur, raccordez le scanner à un port USB disponible.

 $\overline{a}$ 

<span id="page-13-1"></span><sup>&</sup>lt;sup>3</sup> Le scanner représenté ici peut être différent du scanner véritable que vous possédez.

### **Étape 2. Installation du logiciel**

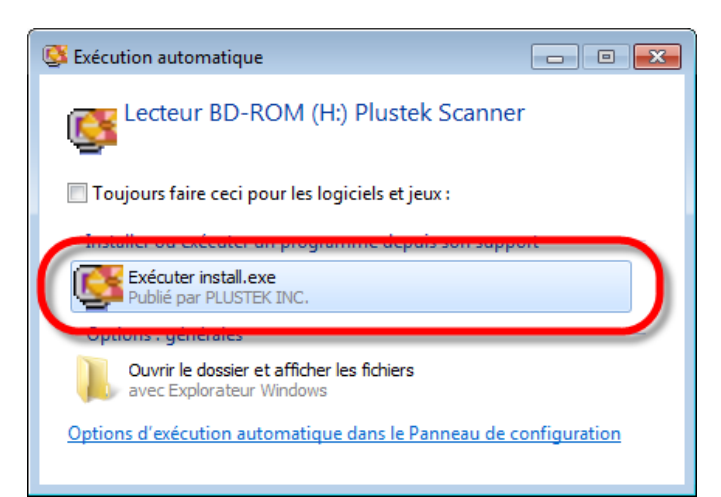

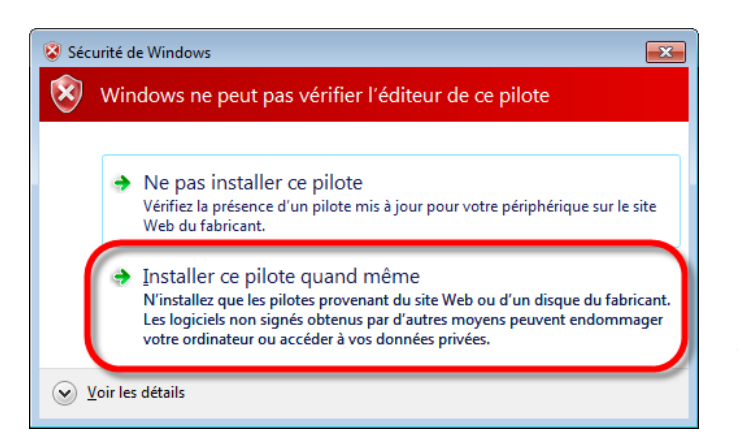

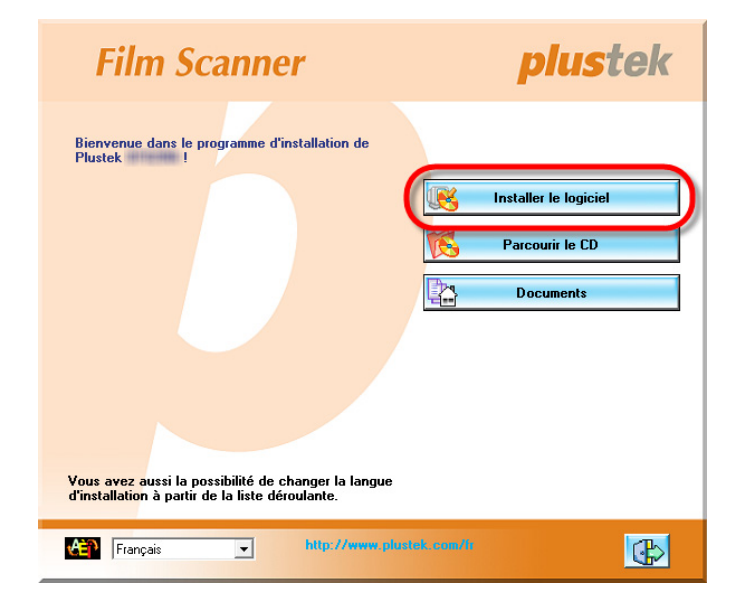

1. Insérez le CD d'installation dans votre lecteur de CD-ROM. Cliquez [Exécuter install.exe] dans la fenêtre [Exécution automatique]. Si l'installation ne démarre pas automatiquement, ouvrez le lecteur CD-ROM et exécutez manuellement le fichier [install.exe].

2. Cliquez sur le bouton [Oui] si le dialogue de [Contrôle de compte d'utilisateur] s'affiche. Si la fenêtre de l'assistant s'affiche, cliquez sur [Suivant], et cliquez [Installer ce pilote quand même] de ce logiciel de toute façon' dans la fenêtre de ce logiciel de toute façon' dans la fenêtre de [Sécurité de Windows], puis cliquez sur [Terminer] dans la fenêtre de l'assistant.

3. Suivez les instructions qui apparaissent à l'écran pour installer tous les logiciels nécessaires à votre nouveau scanner USB.

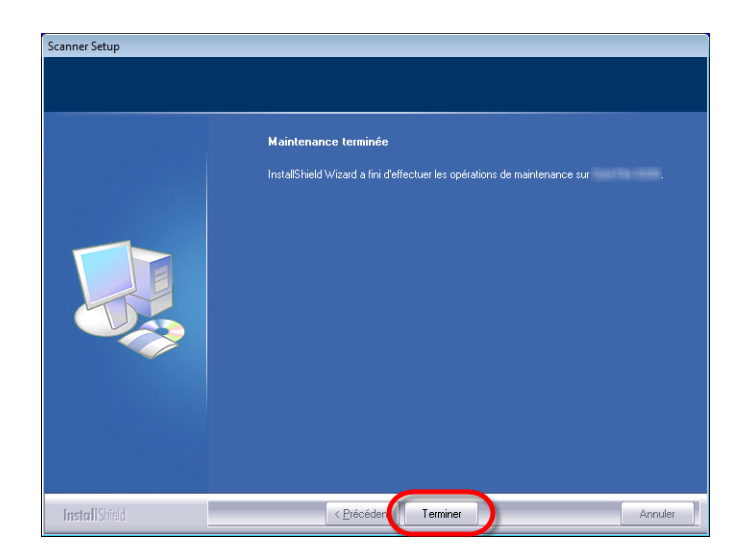

4. Une fois les logiciels installés, fermez toutes les applications ouvertes, et cliquez sur le bouton [Terminer] pour relancer votre ordinateur.

Vous trouverez une nouvelle icône QuickScan  $\Box$  si l'installation a réussie. L'icône QuickScan  $\blacksquare$  figurant sur la barre d'état système signale si le logiciel du scanner est correctement lancé et si la communication est établie entre le scanner et l'ordinateur.

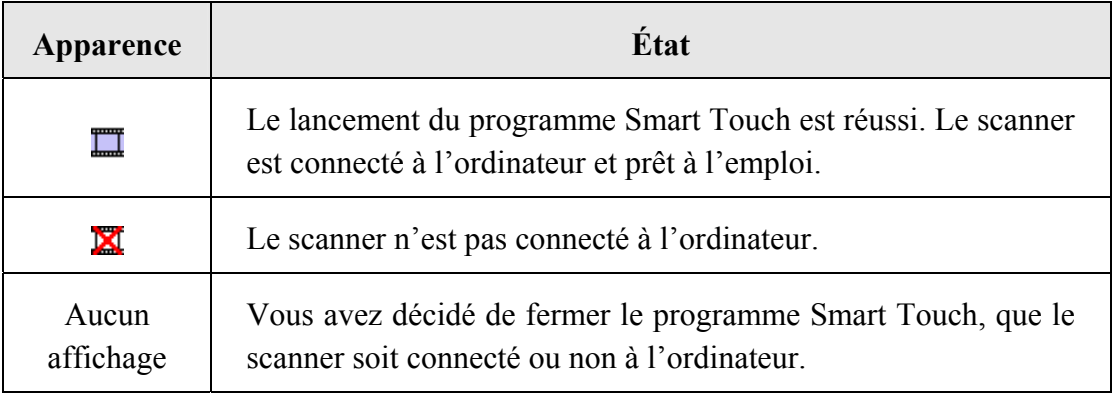

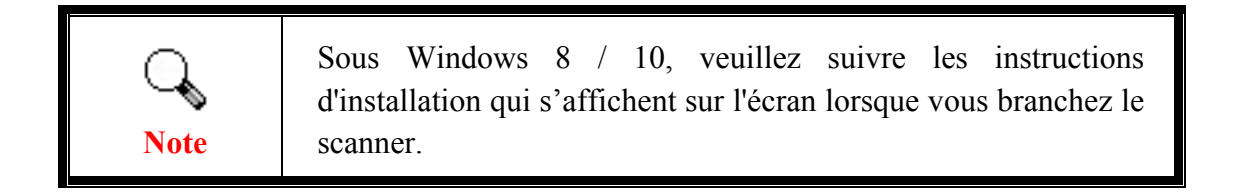

#### **Installation manuelle du logiciel**

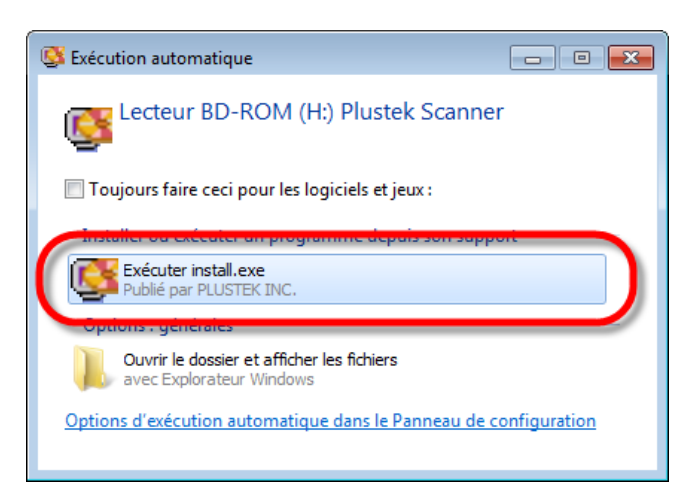

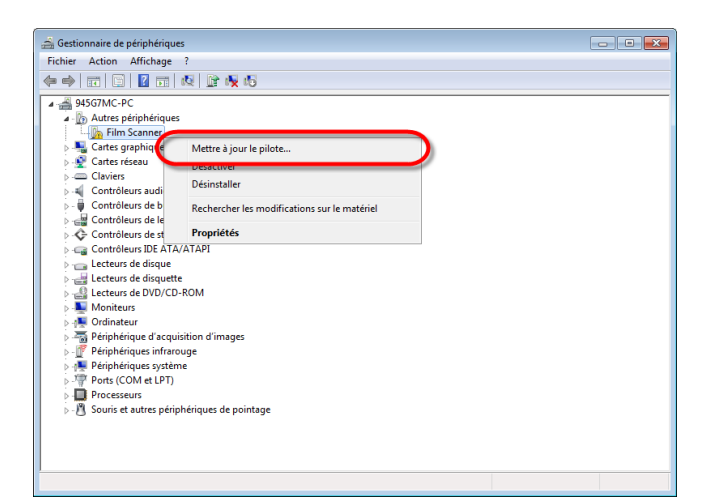

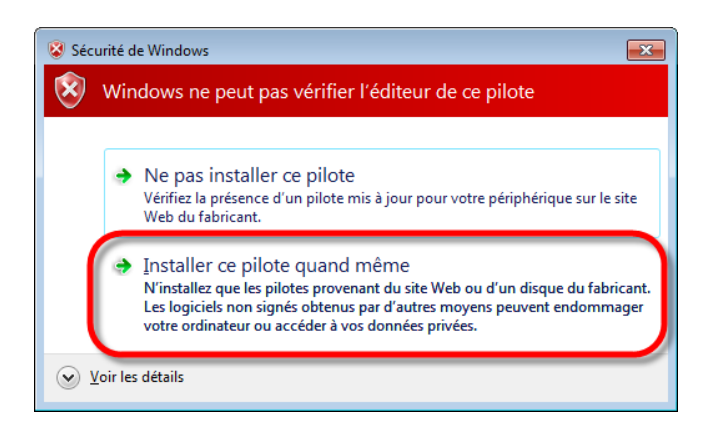

1. Insérez le CD d'installation dans votre lecteur de CD-ROM. Cliquez [Exécuter install.exe] dans la fenêtre [Exécution automatique]. Si l'installation ne démarre pas automatiquement, ouvrez le lecteur CD-ROM et exécutez manuellement le fichier [install.exe]. Cliquez sur le bouton [Oui] si le dialogue de [Contrôle de compte d'utilisateur] s'affiche. Suivre les instructions du message d'installation affiché.

2. Dans la fenêtre du [Gestionnaire de périphériques], cliquez-droit sur le scanner sous la rubrique [Autres périphériques] et sélectionnez [Mettre à jour le pilote logiciel] depuis le menu déroulant. Cliquez sur [Rechercher un pilote sur mon ordinateur] dans la fenêtre qui apparait, et cliquez sur le bouton [Parcourir].

3. Dans la fenêtre [Rechercher un dossier], sélectionnez le dossier ou votre lecteur de CD-ROM contenant le pilote du scanner et cliquez sur le bouton [OK] pour revenir à l'écran précédent. Cliquez sur le bouton [Suivant] et cliquez sur [Installer ce pilote quand même] si la fenêtre de [Sécurité de Windows] apparaît.

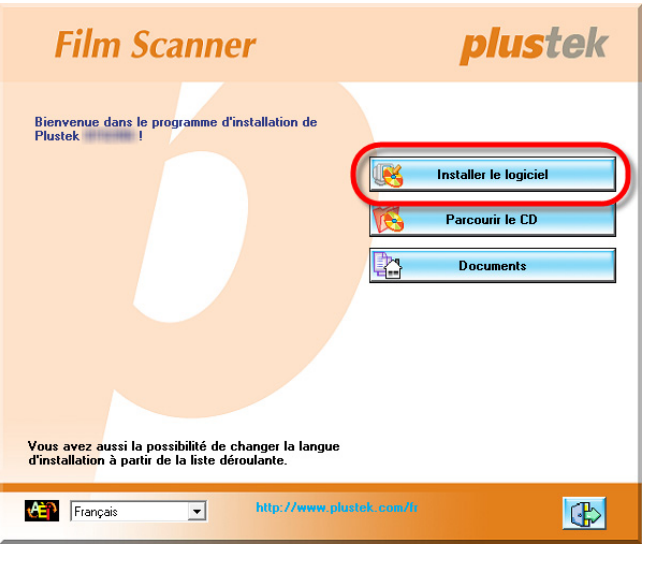

4. Suivez les instructions qui apparaissent à l'écran pour installer tous les logiciels nécessaires à votre nouveau scanner USB.

5. Une fois les logiciels installés, fermez toutes les applications ouvertes, et cliquez sur le bouton [Terminer] pour relancer votre ordinateur.

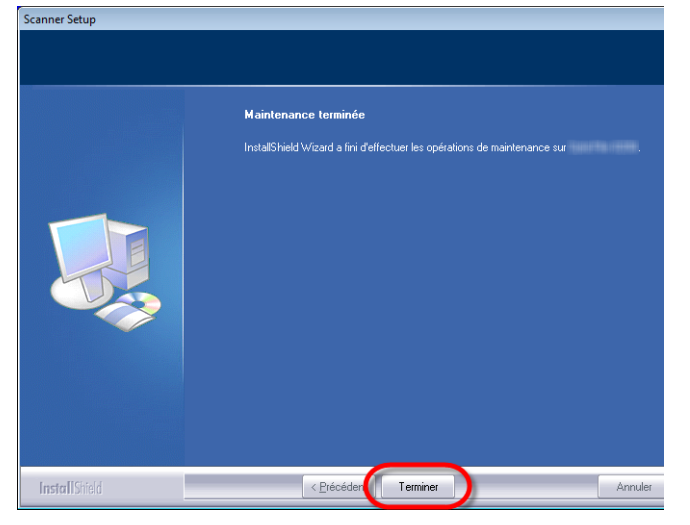

### <span id="page-18-0"></span>**Dépannage de l'installation des composants logiciels**

Relisez attentivement les étapes décrites dans ce mode d'emploi et dans le Guide d'installation rapide qui accompagne votre scanner.

Si vous avez encore des problèmes, vérifiez que :

- y Vous disposez bien d'au moins 10 Go d'espace disponible sur votre disque dur.
- Le scanner est bien branché à une prise électrique en état de fonctionnement.
- y Vous utilisez bien le câble USB livré avec le scanner.
- y Le connecteur carré du câble USB est bien raccordé à l'arrière du scanner.
- y Le connecteur rectangulaire du câble USB est bien raccordé à l'arrière de votre ordinateur.

Si vous n'avez pas suivi dans le bon ordre les procédures d'installation décrites dans ce mode d'emploi, veuillez débrancher le câble USB du scanner, et réinstaller les composants logiciels à partir du CD-ROM. Pour réinstaller les composants logiciels de votre scanner, cliquez sur [Démarrer], puis sur [Exécuter], et tapez [D:\Install] (où D représente la lettre qui symbolise votre lecteur de CD-ROM). Suivez ensuite avec soin toutes les instructions d'installation indiquées par l'Assistant d'installation. Redémarrez votre ordinateur lorsque cette opération vous est demandée, et rebranchez le câble USB à l'arrière du scanner pendant que votre ordinateur est encore allumé.

### <span id="page-19-0"></span>**Installation du logiciel SilverFast sous Windows**

Votre scanner est livré avec le logiciel SilverFast qui contient de nombreuses fonctions avancées de numérisation. Veuillez insérer le DVD de SilverFast dans votre lecteur optique et cliquez sur [Exécuter xxxx.exe] pour lancer l'assistant d'installation, puis suivez le guide illustré ci-dessous pour installer l'application:

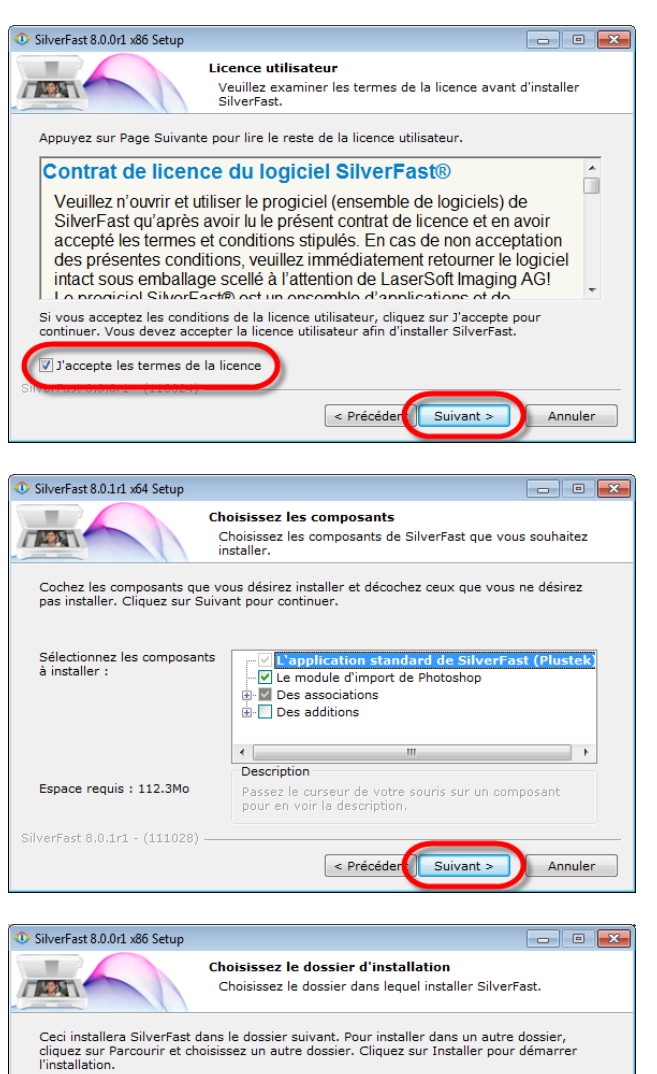

Dossier d'installation

Espace requis : 75.0Mo Espace disponible : 3.0Go SilverFact 8.0.0rt - (110824)

1. Suivez les instructions à l'écran. Veuillez cocher la case [J'accepte les termes de la licence] et cliquez sur [Suivant] pour continuer.

2. Veuillez sélectionner les éléments que vous voulez installer en cochant les cases correspondantes. Puis cliquez sur [Suivant] pour continuer.

3. Si vous désirez installer l'application dans un dossier différent, veuillez entrer le chemin exact dans le champ [Dossier d'installation] ou cliquez sur [Parcourir ...] pour sélectionner un dossier en utilisant la boîte de dialogue. Puis cliquez sur [Installer] pour continuer.

 $Parcourir...$ 

Annuler

< Précéder installer

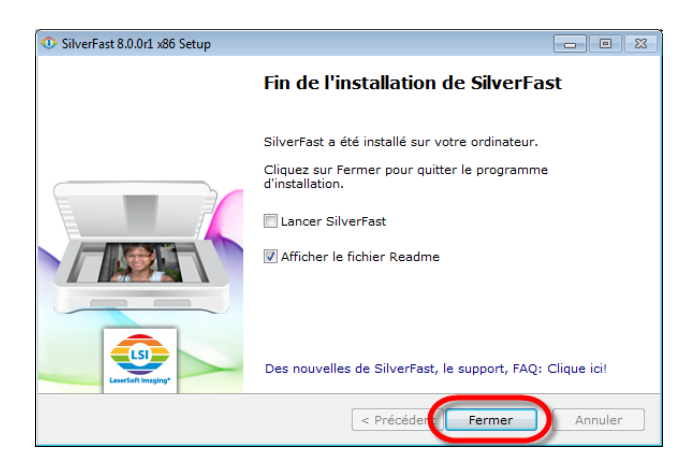

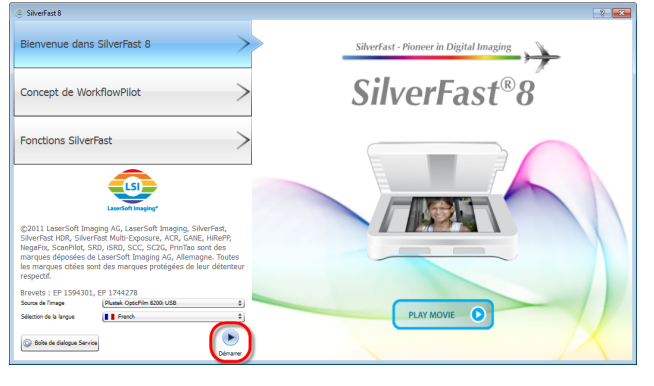

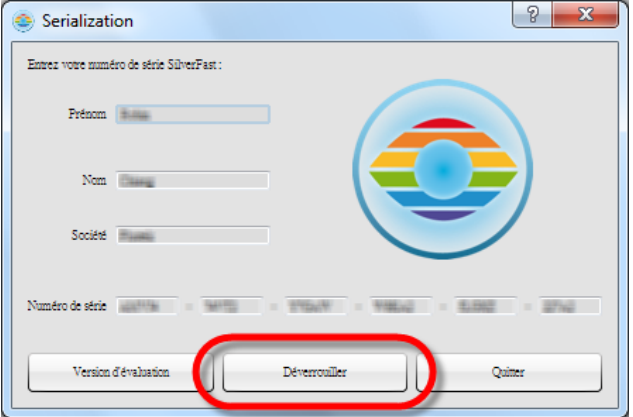

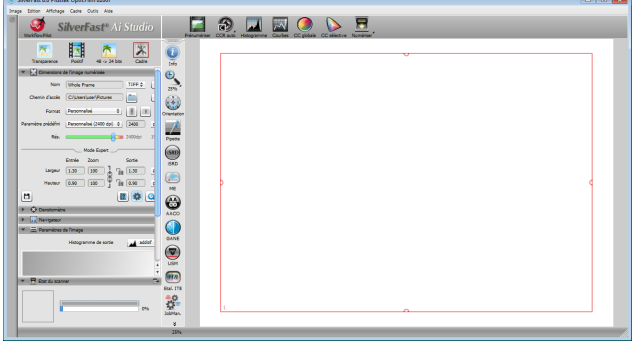

4. Lorsque l'installation est finie, veuillez cocher l'option que vous souhaitez exécuter, puis cliquez sur [Fermer] pour quitter l'installateur.

5. Lancez le programme SilverFast en utilisant le raccourci SilverFast sur votre bureau. Vérifiez la [Source de l'image] et la [Sélection de la langue], puis cliquez sur [Démarrer] pour lancer le programme.

6. Une fois que le programme a été lancé, entrez votre [Prénom], [Nom] et [Numéro de série], puis cliquez sur [Déverrouiller] pour déverrouiller SilverFast. Laissez le DVD de SilverFast dans l'ordinateur jusqu'à ce que vous avez déverrouillé SilverFast. Le numéro de série de

SilverFast se trouve sur le devant du boîtier du DVD-ROM de SilverFast.

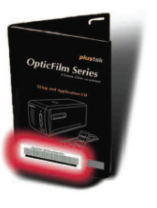

7. Veuillez attendre pendant que le programme démarre. C'est à quoi l'interface principale de l'application SilverFast ressemble.

### <span id="page-21-0"></span>**Installation sous Mac OS X**

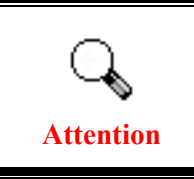

Vous n'avez pas besoin d'installer les pilotes du scanner si vous installez le scanner sous Mac OS. Les pilotes du scanner sont déjà inclus lors de l'installation de SilverFast.

Votre scanner est livré avec le logiciel SilverFast qui contient de nombreuses fonctions avancées de numérisation. Veuillez insérer le DVD de SilverFast dans votre lecteur optique et cliquez sur [SilverFast Install] pour lancer l'assistant d'installation, puis suivez le guide illustré ci-dessous pour installer l'application:

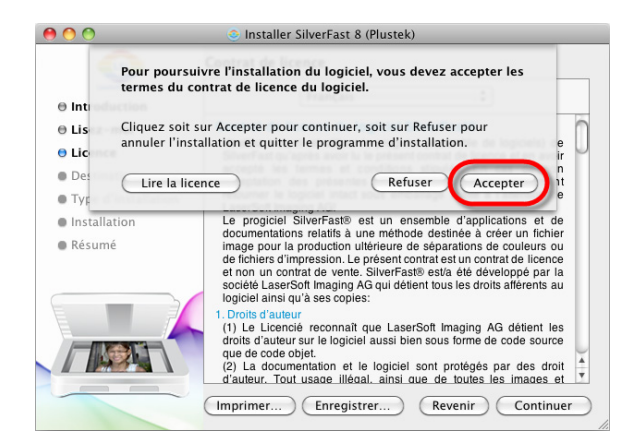

1. Suivez les instructions à l'écran. Lorsque vous êtes invité à accepter les termes du contrat de licence du logiciel, cliquer sur [Accepter] pour confirmer.

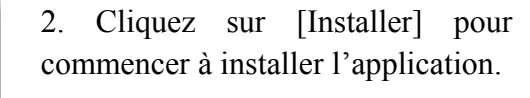

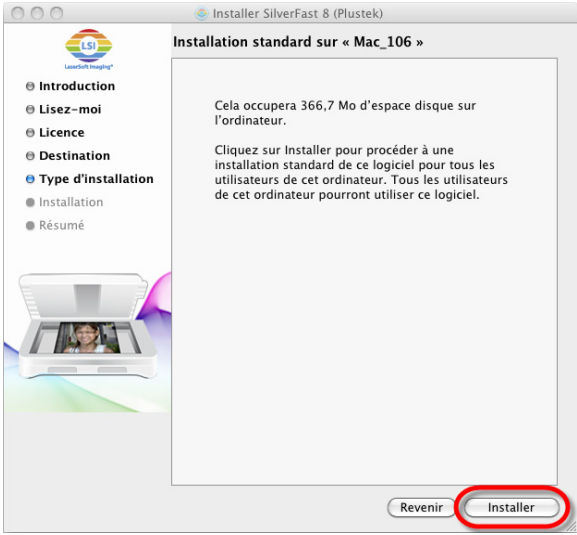

Tapez votre mot de passe pour autoriser Programme d'installation à effectuer des changements. Nom: **MARK** Mot de passe : ....  $\blacktriangleright$  Détails  $\odot$  $Annular$  $\overline{\alpha}$ 

3. Entrez le [Mot de passe] du compte d'utilisateur lorsque vous êtes invité, puis cliquez sur [OK] pour continuer.

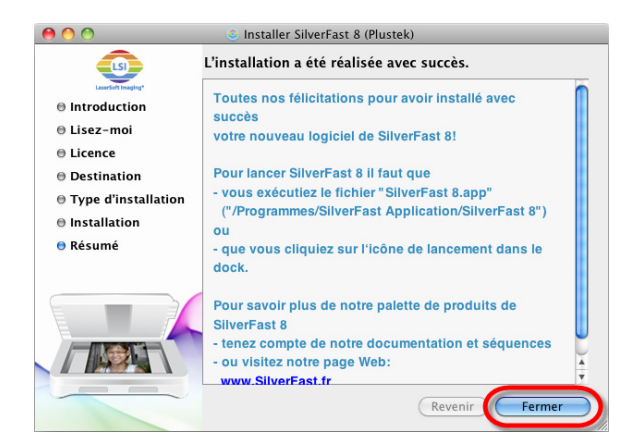

nue dans SilverFast 8 SilverFast - Pioneer in Digital Imaging SilverFast®8 Concept de WorkflowPilot Fonctions SilverFast **EGI**  $\overline{\bullet}$ 

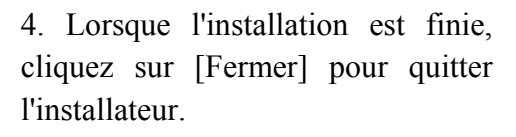

5. Lancez le programme SilverFast en utilisant le raccourci SilverFast sur votre bureau. Vérifiez la [Source de l'image] et la [Sélection de la langue], puis cliquez sur [Démarrer] pour lancer le programme.

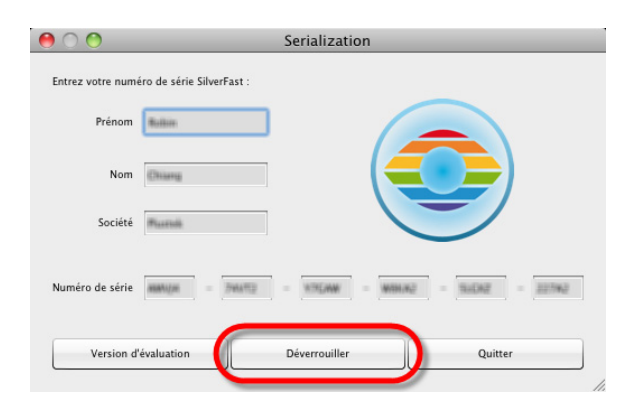

SheerFast 8.0 Plustek OpticFilm 82001

SilverFast<sup>®</sup> Ai Studio 国立区

 $\frac{1}{2}$  $\mathbf{G}$  $\overline{u}$  $\bigcirc$ 

 $\overline{\bullet}$  $\sqrt{ms}$  $\frac{80}{48}$ 

6. Une fois que le programme a été lancé, entrez votre [Prénom], [Nom] et [Numéro de série], puis cliquez sur [Déverrouiller] pour déverrouiller SilverFast. Laissez le DVD de SilverFast dans l'ordinateur jusqu'à ce que vous avez déverrouillé SilverFast. Le numéro

de série de SilverFast se trouve sur le devant du boîtier du DVD-ROM de SilverFast.

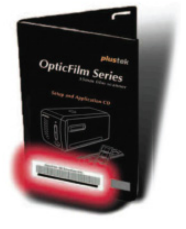

7. Veuillez attendre pendant que le programme démarre. C'est à quoi l'interface principale de l'application SilverFast ressemble.

# **Chapitre II. Utilisation du scanner**

<span id="page-23-0"></span>Votre scanner accepte des diapositives 35mm et des négatifs. Cependant, certains programmes entraînent des limitations sur la quantité d'informations qu'ils peuvent gérer. La taille de la mémoire vive de l'ordinateur et l'espace disponible sur votre disque dur peuvent aussi limiter les dimensions physiques des documents que vous pouvez numériser.

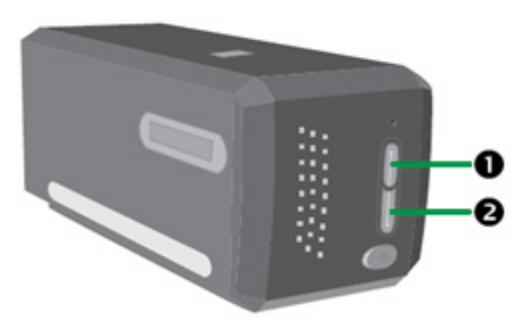

Il y a plusieurs manières d'utiliser le scanner:

- n En utilisant le Lanceur SilverFast en appuyant sur le bouton IntelliScan. Ce programme indépendant vous permet d'utiliser des fonctions de numérisation avancées. Pour en savoir plus, consultez le manuel de l'utilisateur de SilverFast.
- o En utilisant la fonction QuickScan en appuyant sur le bouton QuickScan. Le programme "**Configuration QuickScan**" est installé automatiquement avec le logiciel du scanner.

Un programme de traitement d'images a été livré avec votre scanner, sur le CD-ROM d'accompagnement. Il vous permettra de modifier et corriger les images numérisées, à l'aide d'un grand nombre de filtres, d'outils et d'effets.

QuickScan est un programme qui vous permet de numériser des images sans être obligé de travailler directement à partir d'une application de type traitement d'images.

Pour en savoir plus sur ces fonctions, reportez-vous à l'aide en ligne de QuickScan (accessible à partir de l'icône QuickScan  $\Box$ , située près de l'horloge sur la barre d'état système, en sélectionnant l'option [Aide]).

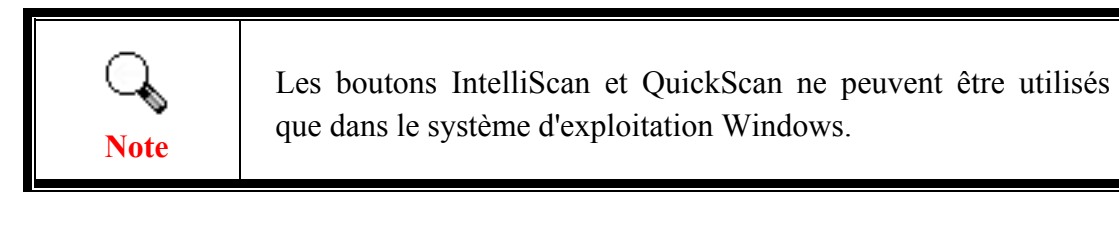

### <span id="page-24-0"></span>**Avec le bouton IntelliScan**

Le bouton IntelliScan vous permet de lancer le logiciel fourni SilverFast qui offre des fonctions de numérisation avancées telles que suppression de poussière et de rayures, élimination de grains et du bruit, optimisation des négatifs, etc…

> Pour des détails sur la configuration et les fonctions de SilverFast, consultez le Manuel de l'utilisateur SilverFast.

### **Avec le bouton QuickScan**

**Note** 

Le bouton QuickScan vous permet de numériser facilement des images et de les enregistrer automatiquement dans un album. Appuyez simplement sur le bouton QuickScan sur le devant de votre scanner et le scanner commencera la numérisation de vos diapositives ou de vos négatifs. Avant de faire la première numérisation avec le bouton QuickScan, il est recommandé de configurer les réglages de QuickScan selon vos besoins et vos préférences en premier.

### **Fonctions de la fenêtre de configuration et d'aperçu de QuickScan**

#### **Configuration QuickScan**

Cliquez avec le bouton droit sur l'icône QuickScan ou double-cliquez sur l'icône QuickScan située dans la barre des tâches Windows. Dans le menu qui sort, cliquez sur [Propriétés].

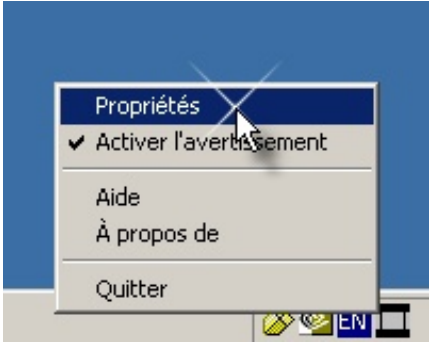

y Choisissez la source (l'objet à numériser), le Objectif (le logiciel de posttraitement doit être économisé ou lancé), le format de fichier (le format de la sauvegarde), le dossier de destination (le répertoire de sauvegarde du fichier) et le préfixe du nom du fichier (le nom du fichier, et le logiciel ajoutera automatiquement 4-chiffres à partir de 0000 pour des numérisation séquentielles).

- y Cochez les options de la fenêtre d'Aperçu pour activer et/ou confirmer la procédure.
- y Sélectionnez les options de traitement automatique.
	- Notez que la fonction d'amélioration de la couleur est uniquement disponible en mode [Négatif]. La fonction [Correspondance des couleurs] est uniquement disponible en mode [Diapositive]. La fonction [Densité automatique] est disponible en modes [Diapositive] et [Négatif].

Toutefois, en raison d'une méthode de traitement des couleurs différente, les fonctions [Densité automatique] et [Correspondance des couleurs] ne peuvent être appliquées simultanément.

La fonction [Rognage automatique] s'applique automatiquement si la fonction [Densité automatique] est sélectionnée.

- Sélection des options [Attributs de numérisation] : vous pouvez modifier le mode de numérisation, la résolution, le filtre, la luminosité, le contraste et le gamma.
- y Cliquez sur le bouton [Par défaut] si vous souhaitez rétablir les valeurs par défaut.
- y Cliquez sur [Fermer] pour enregistrer le paramètrage final et quitter la fenêtre QuickScan.

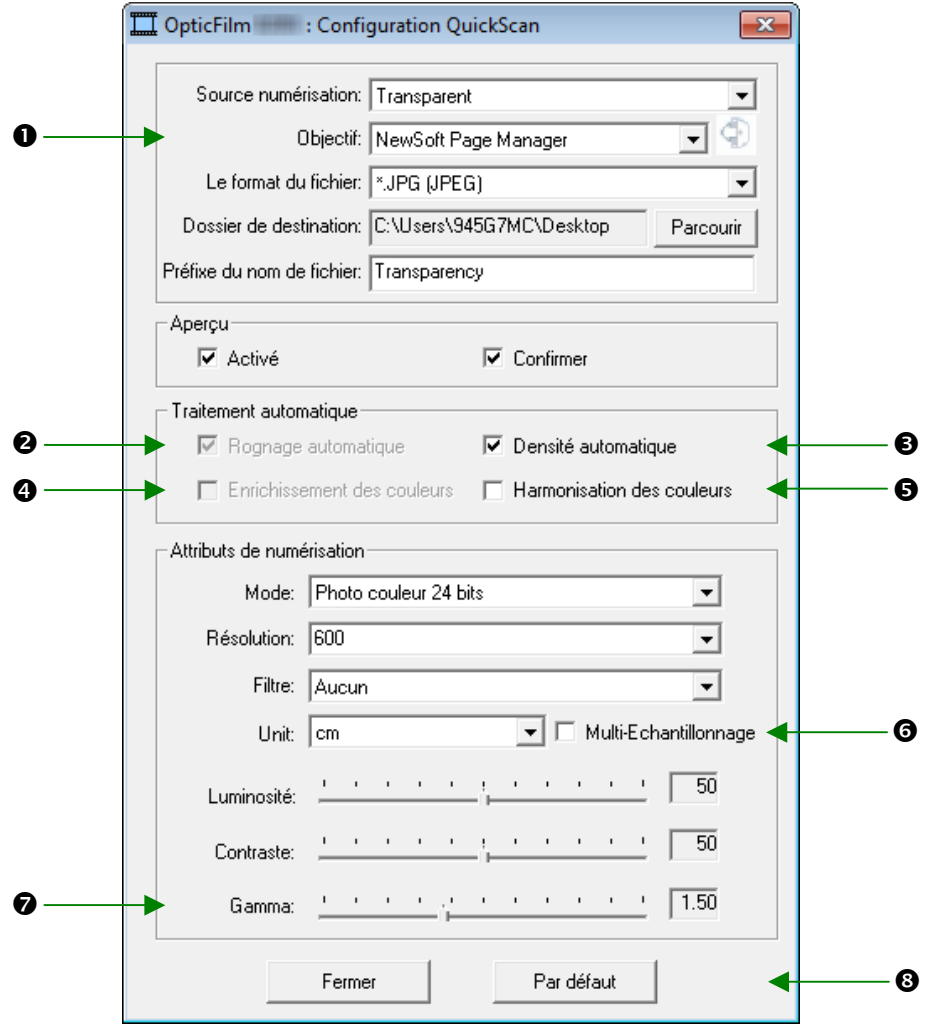

### **Réglages de numérisation importants**

#### **O** Objectif

Ce menu inclus les fonctions Fichier Page Manager, Photoshop, qui vous permettent de déterminer quel logiciel vous souhaitez utiliser après la numérisation de votre ou vos images.

#### o **Suppression du moiré**

Si vous avez coché cette case, le programme QuickScan identifie automatiquement les dimensions de l'image numérisée et ajuste les bords de la zone de numérisation en conséquence. Cette découpe a la forme d'un carré ou d'un rectangle, elle ne respecte pas les contours des images non rectangulaires.

#### p **Densité automatique**

Si vous cochez cette case, l'histogramme est automatiquement ajusté pour rendre l'image numérisée plus lisible. Pour ce faire, les différences entre les diverses tonalités de couleur sont amplifiées.

Cette fonction est disponible dans les modes Transparent et Négatif.

#### q **Enrichissement des couleurs**

Cette fonction sert à compenser la sous-exposition des canaux vert et bleu des négatifs.

Si cette fonction est cochée, la pré-numérisation et la numérisation prendront notablement plus de temps.

Cette fonction n'est disponible qu'en mode [Négatif].

#### r **Harmonisation des couleurs**

Cette fonction fournit une méthode particulière d'harmonisation des couleurs pour maintenir la cohérence des couleurs entre votre sortie et l'image originale.

Cette fonction n'est disponible qu'en mode Transparent.

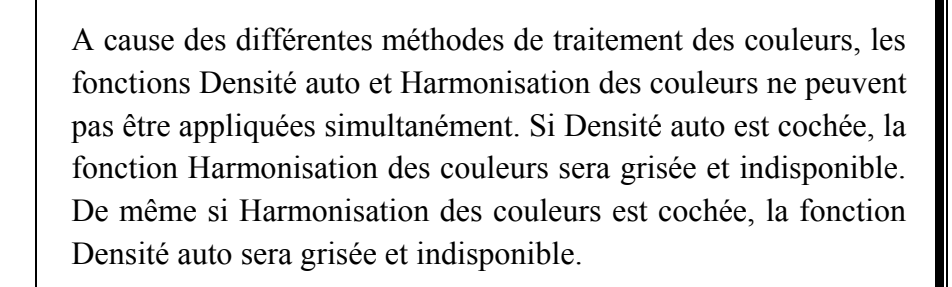

#### s **Multi–Echantillonnage**

**Note**

Pour une vitesse de numérisation rapide, décochez le mode Qualité pour passer le multi-échantillonnage.

Pour réduire le bruit, la fonction de multi-échantillonnage effectue 4 numérisations lors du process de numérisation, comme le bruit de fond change à chaque numérisation, chaque image est moyennée avec les autres et le bruit de fond est ainsi éliminé.

#### $\odot$  Gamma

Le gamme de l'image permet de modifier les couleurs de cette image avant de la numériser dans l'ordinateur. En ajustant le gamma, vous pouvez modifier la gamme des tonalités du canal couleur sélectionné. Les valeurs de gamma sont essentiellement un moyen de mesurer la luminosité individuelle d'une couleur. Plus une valeur de gamma est élevée, plus la couleur correspondante est lumineuse.

#### $Q$  Par défaut

Cliquez sur ce bouton pour remettre à zéro toutes les valeurs des réglages de cette fonction.

### **Fenêtre d'aperçu**

Cette fenêtre fonctionne uniquement si « Activer » et « Confirmer » sont cochés dans la section Aperçu. Cela s'affichera lorsque vous appuyez sur le bouton QuickScan.

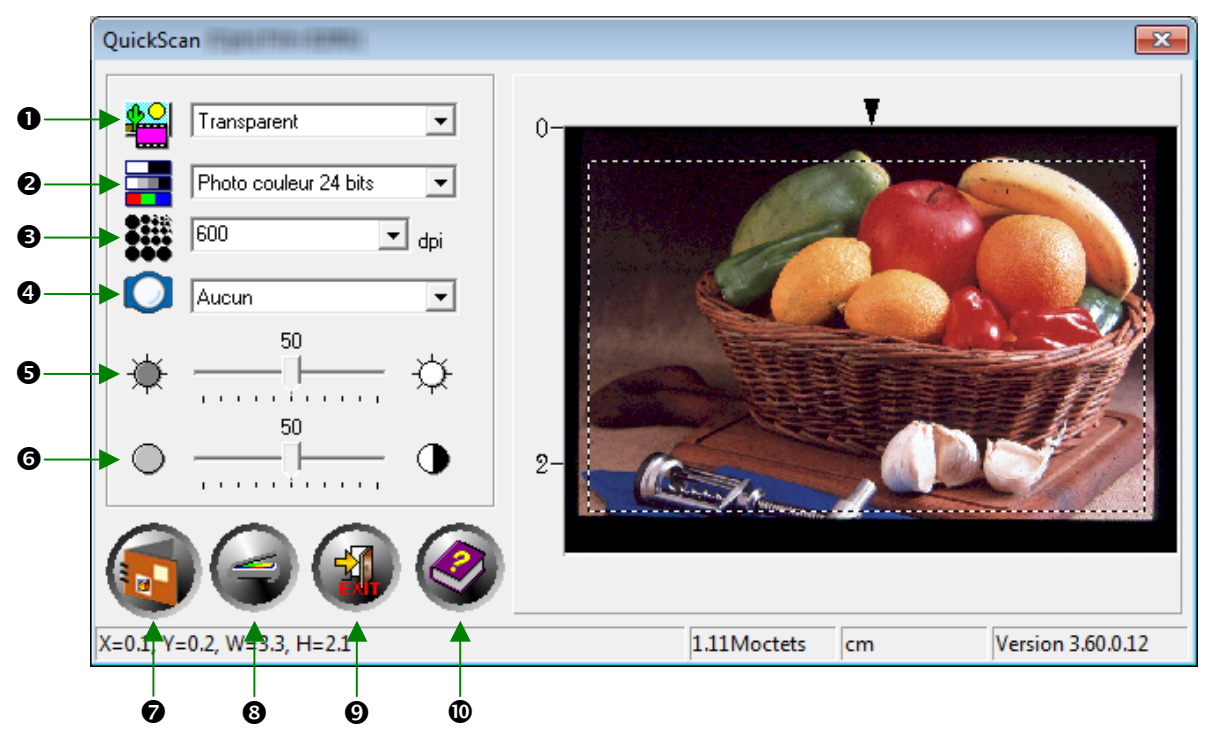

**O** Source - Dit au scanner la méthode que vous utiliserez pour numériser les images.

- **Transparent** Utilisez ce mode pour numériser des transparents.
- **Negatif**  utiliser ce mode pour numériser les films négatifs

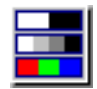

 $\Theta$  Mode de numérisation – Indique le type de document numérisé. Vous pouvez choisir parmi trois configurations :

- **Niveaux de gris 8 bits** numérise sur 256 niveaux de gris, ce qui donne plus de profondeur aux images ou photos en noir et blanc.
- **Niveaux de gris 16 bits** –numérise en plus de 65 000 niveaux de gris, ce qui améliore le réalisme des images en noir et blanc.
- **Couleur 24 bits** permet de numériser des images en plusieurs millions de couleurs pour obtenir un réalisme photographique. Choisissez ce mode quand vous numérisez des diapositives ou des négatifs couleurs.
- **Couleur 48 bits** –numérise en plusieurs milliards de couleurs, pour l'imagerie professionnelle nécessitant une qualité des couleurs très précise.

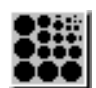

p **Résolution** - La résolution est mesurée en points par pouce (ppp). Plus la résolution est élevée, plus l'image contient de détails, et plus elle a besoin de mémoire vive et d'espace sur votre disque dur.

 $\overline{\mathbf{O}}$ 

q **Filtre** - Les filtres vous aident à améliorer vos numérisations en vous permettant d'accentuer les contours des images ou de gommer les points excédentaires ou la distorsion chromatique.

- **•** Aucun
- y **Moyenne:** Moyenne permet de déterminer la profondeur moyenne d'une image, et de rapprocher les valeurs des pixels adjacents pour donner aux images une apparence plus douce.
- y **Adoucir:** Adoucir vous permet d'affaiblir les contours d'une image, et de diminuer le contraste, en éclaircissant les contours sombres et en assombrissant les contours clairs.
- y **Adoucir plus:** Offre un effet plus marqué que le filtre Adoucir.
- y **Accentuer:** Accentuer vous permet d'accentuer les contours d'une image, donnant ainsi l'impression que celle-ci possède une meilleure définition. Le filtre Accentuer augmente également le contraste en assombrissant encore les contours sombres et en bordant les contours clairs d'une ligne plus claire.
- y **Accentuer plus** : Ce filtre permet d'appliquer un effet plus fort que le filtre **Accentuer**
- y **Diminuer la netteté:** Agit sur les contours d'une image pour en diminuer l'effet de granularité.

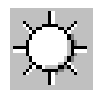

r **Luminosité -** La luminosité d'un document est la quantité de lumière qu'il renvoie au scanner lors de la numérisation.

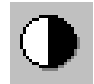

 $\bullet$  Contraste - Le contraste permet d'ajuster la gamme des valeurs intermédiaires d'une image en augmentant ou diminuant la valeur des demiteintes d'une part, et des hautes ou basses lumières d'autre part.

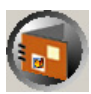

 $\bullet$  Numérisation –Numérise et enregistre la diapositive ou le film négatif en utilisant les réglages actuels.

u **Aperçu –**Effectue un préscan pour prévisualiser la diapositive ou le film négatif.

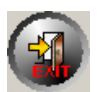

**v** Quitter – Quitte le programme.

**C**<br> **Aide en ligne** –Ouvre l'Aide en ligne.

# **Chapitre III. Numérisation basique**

<span id="page-31-0"></span>Le programme QuickScan vous permet de numériser plusieurs diapositives montées ou fixes en succession rapide, sans besoin d'utiliser une interface utilisateur compliquée ou de faire les réglages à chaque fois. Ces instructions, étape par étape, servent de guide simple pour cette fin.

### **Étape 1. Allumer votre scanner**

Assurez-vous que le scanner USB et les cordons d'alimentation sont correctement branchés et que le scanner est allumé en appuyant sur le bouton d'alimentation. Le voyant DEL de mise sous tension s'allume pour indiquer que l'appareil est sous tension.

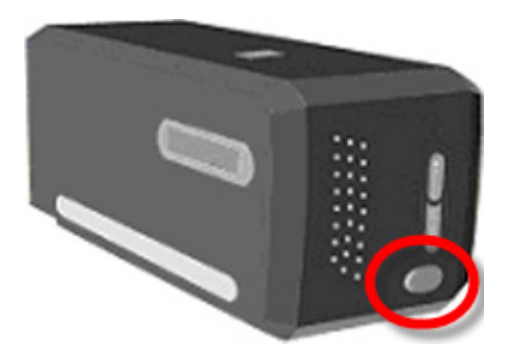

### **Étape 2. Placer le film dans le support**

Veuillez utiliser le support de diapositives montées et de film inclus pour sécuriser vos diapositives et vos films avant la numérisation. Pour plus d'informations, veuillez vous référer au « Porte-films ».

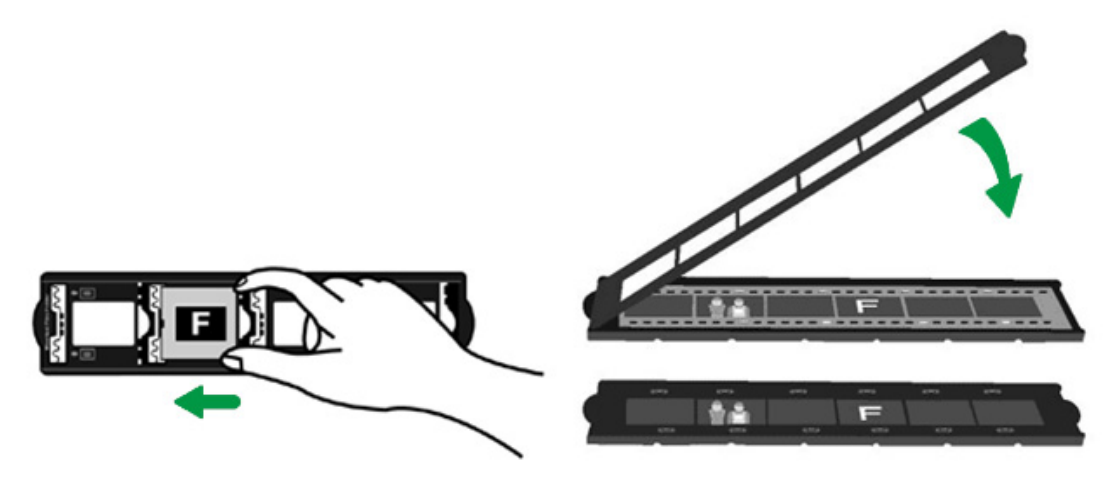

## <span id="page-32-0"></span>**Étape 3. Insertion du porte-film**

Insérez le porte-film dans le scanner par la protection anti-poussière. Le porte-film peut être inséré des deux côtés. Le porte-film s'attachera à chaque cadre via les encoches sur les rails latéraux.

Veuillez laisser environ 40 centimètres d'espace sur les deux cotés du scanner pour insérer et enlever le support du film.

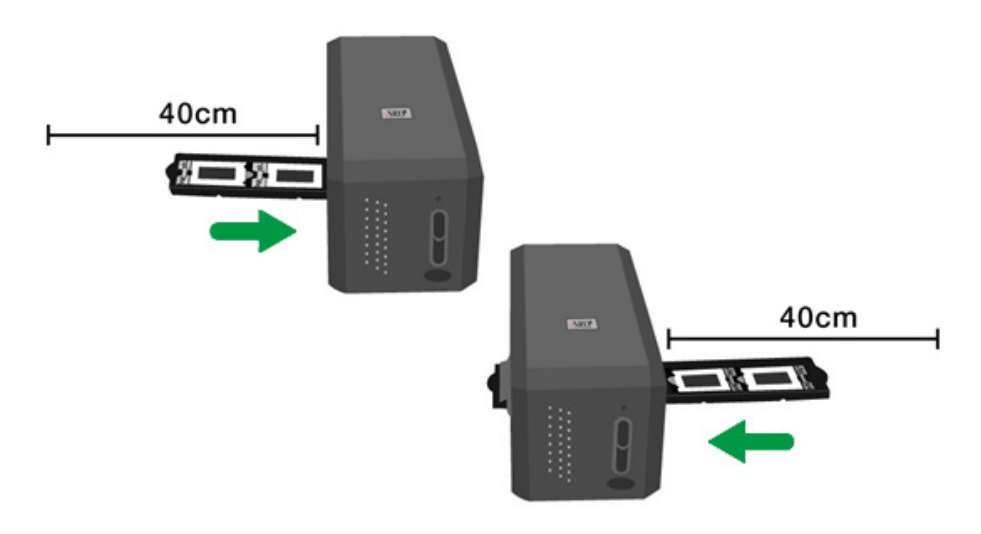

- Vous pouvez sentir le porte-film s'arrêter dans sa position d'index. Cependant, avant de procéder à la numérisation, poussez et tirez doucement le porte film pour vérifier que le porte-film est dans une position correcte.
- En haut du porte-film figurent les inscriptions Mounted Slide Holder » (porte-diapositive montée) ou « Filmstrip Holder » (porte-film). Orientez toujours ce côté vers le haut pour obtenir des résultats de numérisation optimaux.

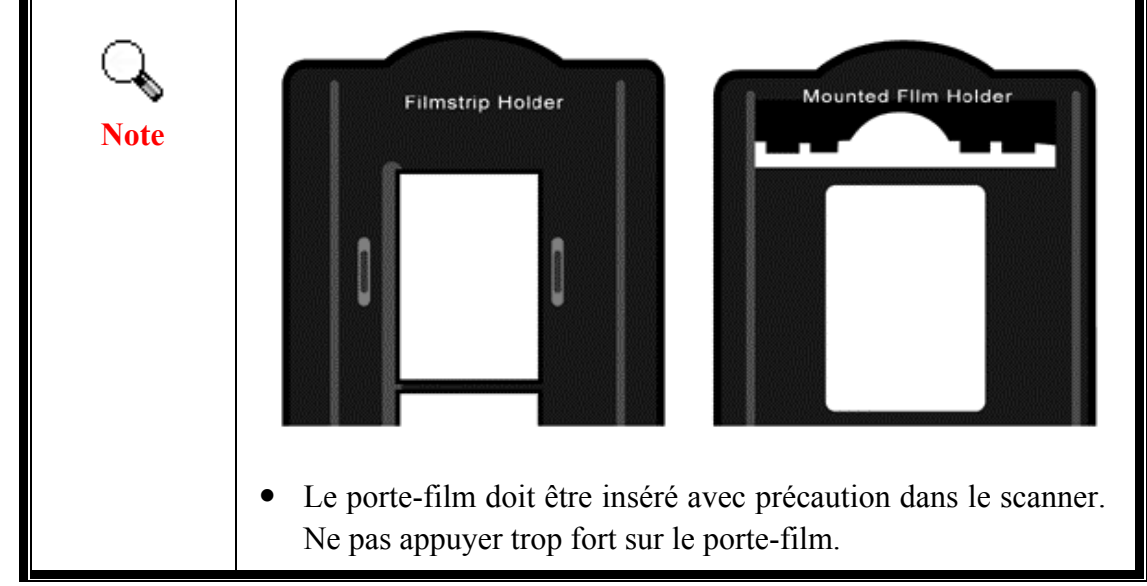

## <span id="page-33-0"></span>**Étape 4. Appuyez sur le bouton QuickScan**

Assurez-vous que la diapo montée ou le support du film est dans une position indexée pour obtenir les résultats désirés. Appuyez sur le bouton QuickScan pour commencer la numérisation.

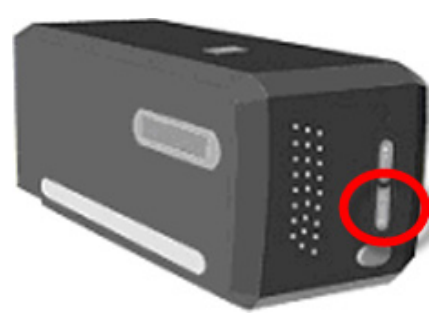

## **Étape 5. Configurer les réglages de QuickScan**

Si vous avez coché [Activé] et [Confirmer] dans la section [Aperçu] dans la fenêtre des réglages de QuickScan, une fenêtre de prévisualisation s'affichera où vous pouvez réajuster certains des réglages comme désiré. Référez-vous à « Chapitre II, Fenêtre d'aperçu » pour plus d'informations sur les réglages disponibles.

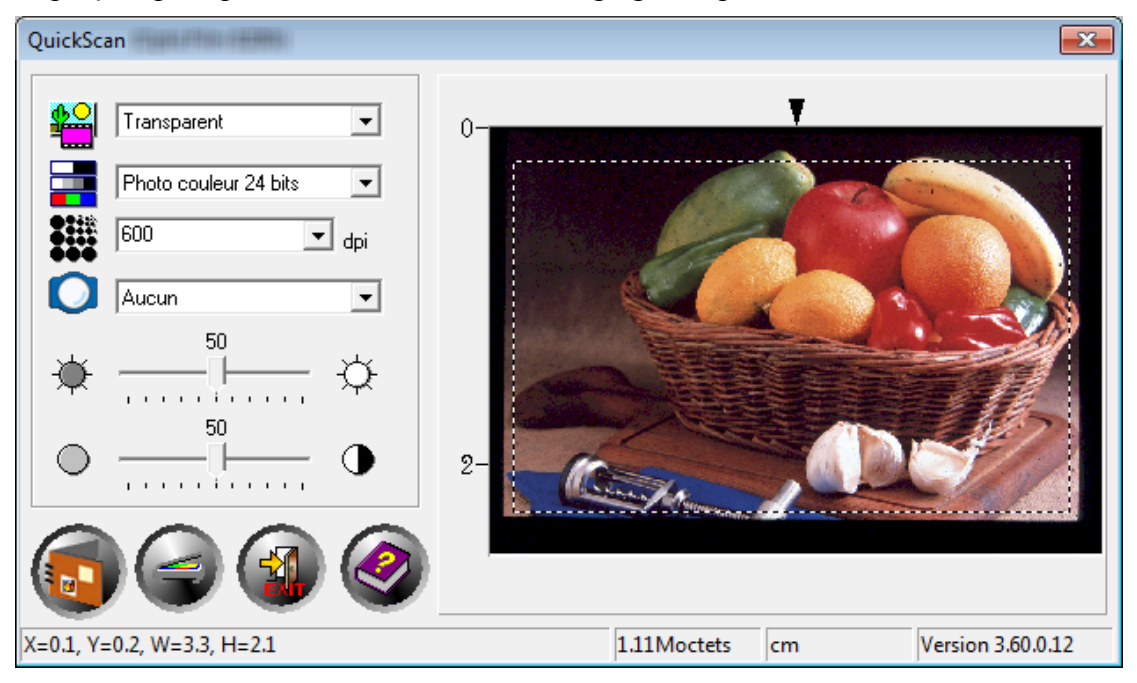

## <span id="page-34-0"></span>**Étape 6. Terminer la numérisation**

Une fois que vous avez confirmé que tous les réglages sont appropriés, veuillez cliquer sur le bouton [Numérisation] pour effectuer la numérisation finale et l'enregistrer sur votre disque dur.

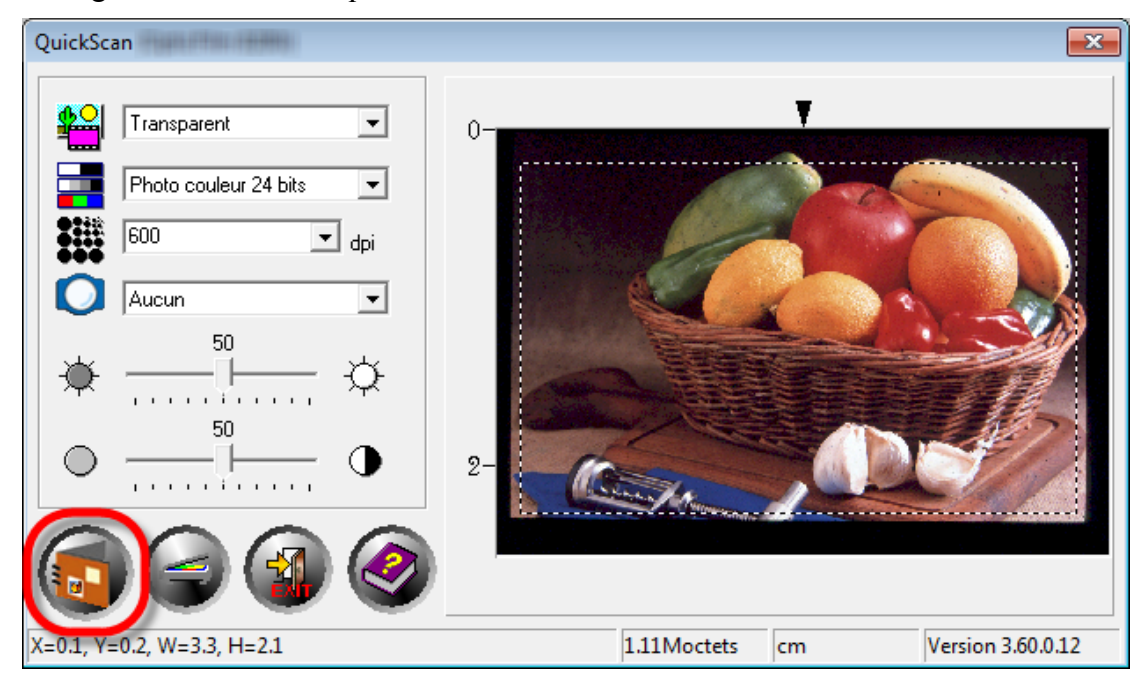

# <span id="page-35-0"></span>**Appendice A: Résolution des problèmes**

### **Connexion du scanner**

La première chose à faire pour identifier et résoudre un problème de connexion avec votre scanner consiste à vérifier toutes les connexions physiques. L'icône QuickScan figurant sur la barre d'état système signale si le logiciel du scanner est correctement lancé et si la communication est établie entre le scanner et l'ordinateur.

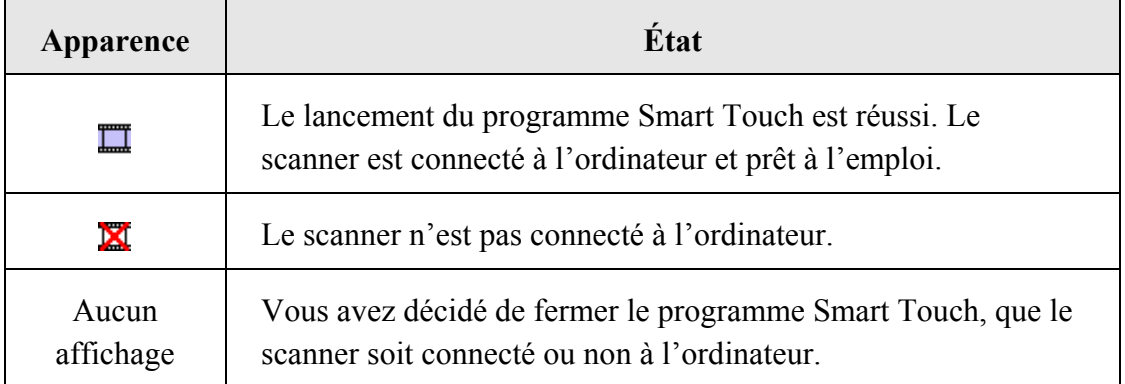

Si Windows signale au démarrage que le scanner est déconnecté, vous verrez apparaître le message suivant :

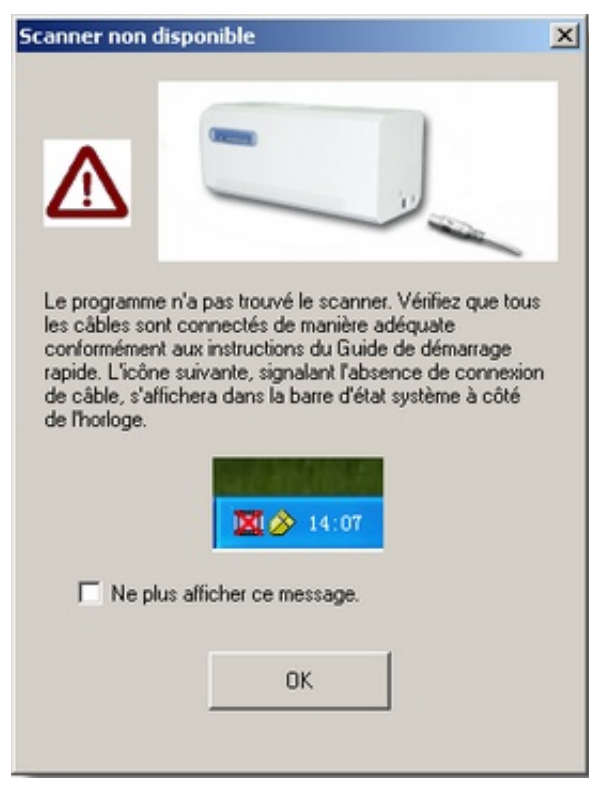

Si vous souhaitez que ce message d'avertissement ne s'affiche plus, vous pouvez :

- <span id="page-36-0"></span>y Cocher la case [Ne plus afficher ce message.] dans la fenêtre du message puis cliquez sur [OK].
- $\bullet$  Cliquer sur l'icône QuickScan  $\Box$  sur la barre d'état système de Windows. Décocher l'option [Activer l'avertissement] dans le menu qui apparaît. Cliquer sur le bouton [Non] dans la boîte de message qui s'affiche.

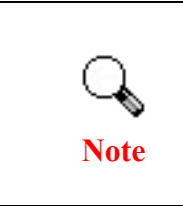

Si vous souhaitez recevoir ce message à nouveau, cliquez à nouveau sur l'icône QuickScan  $\Box$  puis cochez l'option [Activer l'avertissement] dans le menu contextuel. Cliquer sur le bouton [Oui] dans la boîte de message qui s'affiche.

### **Problèmes de numérisation**

La plupart des problèmes ont une origine facile à détecter, et vous trouverez cidessous quelques questions parmi les plus courantes, ainsi que leurs solutions.

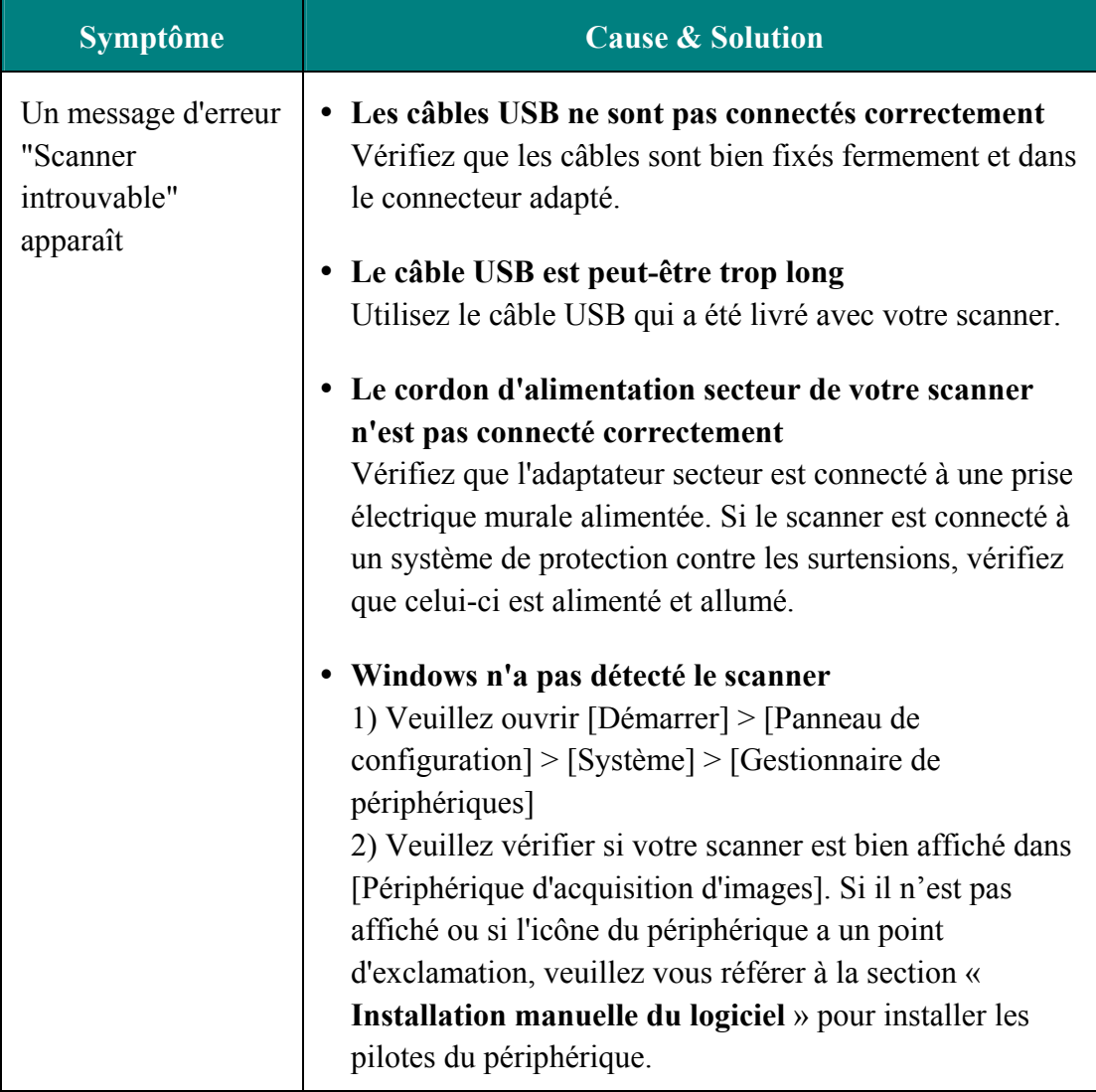

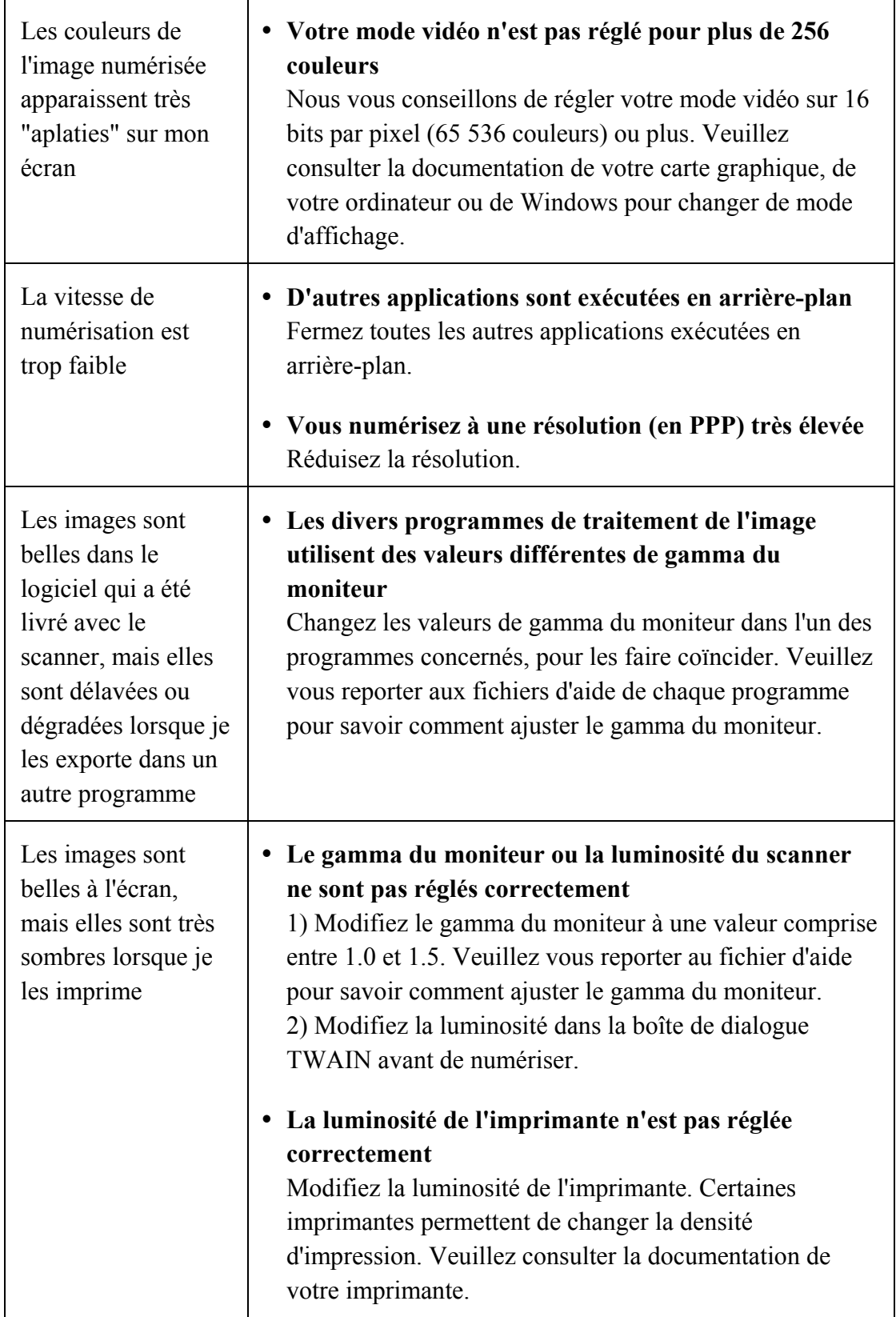

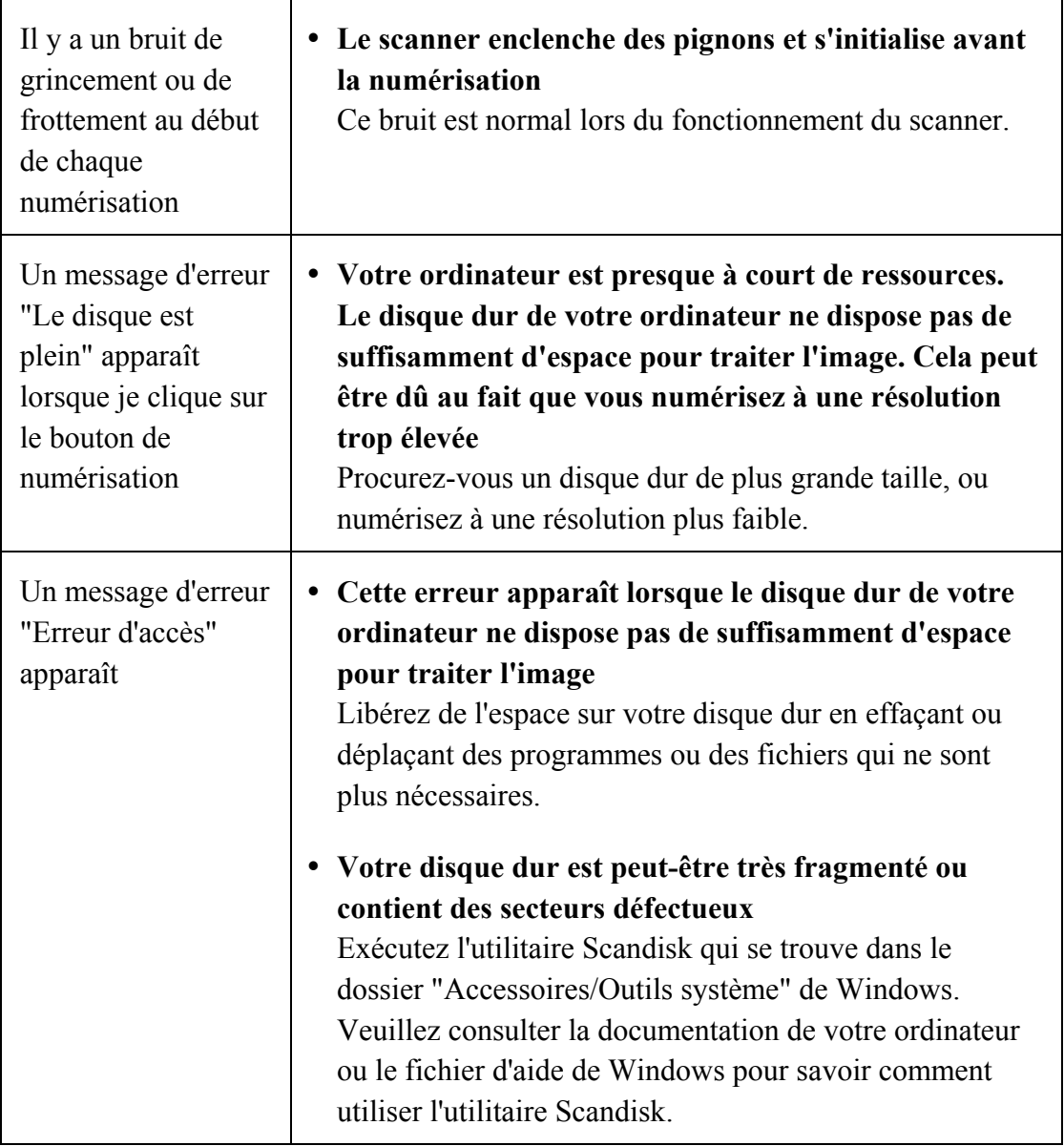

# <span id="page-39-0"></span>**Appendice B: Spécifications techniques[4](#page-39-1)**

### **OpticFilm 8100**

| Capteur d'image                                 | <b>CCD</b>                                                                                                    |
|-------------------------------------------------|----------------------------------------------------------------------------------------------------|
| Source de lumière                               | <b>LED</b>                                                                                                    |
| <b>Résolution Matérielle</b>                    | 7200 dpi                                                                                                    |
| Modes de<br>numérisation                        | Couleur : Entrée 48 bit ; Sortie 24/48 bit<br>Echelle de gris : Entrée 16 bit; Sortie 8/16 bit<br>Noir & Blanc: 1 bit |
| Portée Dynamique                                | 3.6                                                                                                    |
| Vitesse de<br>Numérisation                      | 3600 dpi: 36 sec. environ (Multi-Prélèvement ACTIVÉ)<br>7200 dpi: 113 sec. environ (Multi-Prélèvement ACTIVÉ)         |
| Surface de<br>numérisation (L x L)              | 36.8 mm x 25.4 mm (1.45" x 1")                                                                                        |
| Vitesse de prévision                            | Négatif: 8 sec. environ (Multi-Prélèvement ACTIVÉ)<br>Positif: 8 sec. environ (Multi-Prélèvement ACTIVÉ)              |
| Bouton d'action de<br>Numérisation              | IntelliScan, QuickScan                                                                                                |
| D'alimentation<br>d'énergie                     | 15 Vdc / 1.0 A                                                                                                    |
| Interface                                       | <b>USB 2.0</b>                                                                                                    |
| Poids                                           | $1.6$ Kgs $(3.5$ Lbs)                                                                                                 |
| Dimensions physiques<br>$(L \times P \times H)$ | $120 \times 272 \times 119$ mm $(4.73'' \times 10.7'' \times 4.7'')$                                                  |

<span id="page-39-1"></span> 4 Les spécifications techniques livrés avec ce produit peut changer à tout moment sans avertissement préalable.

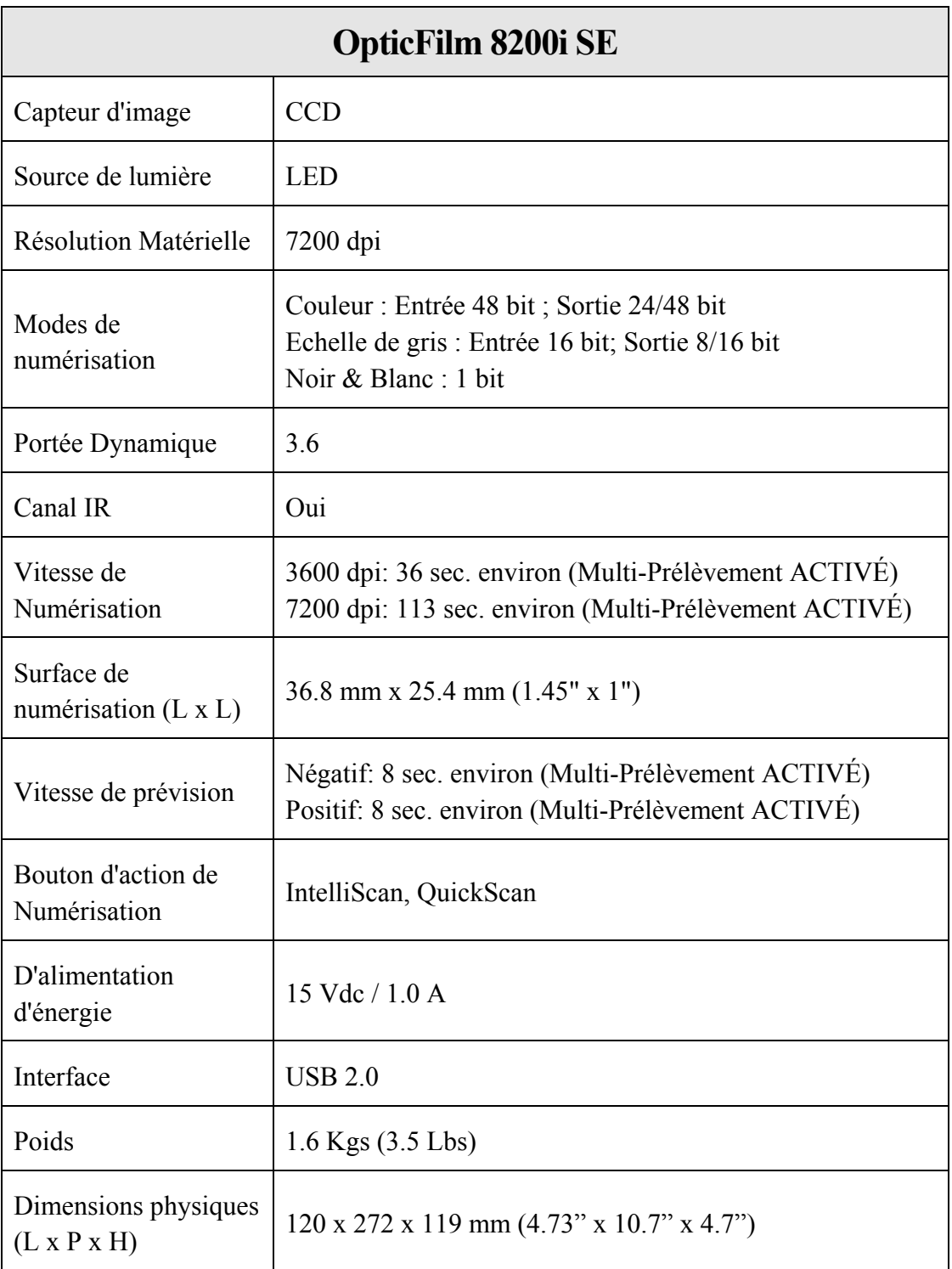

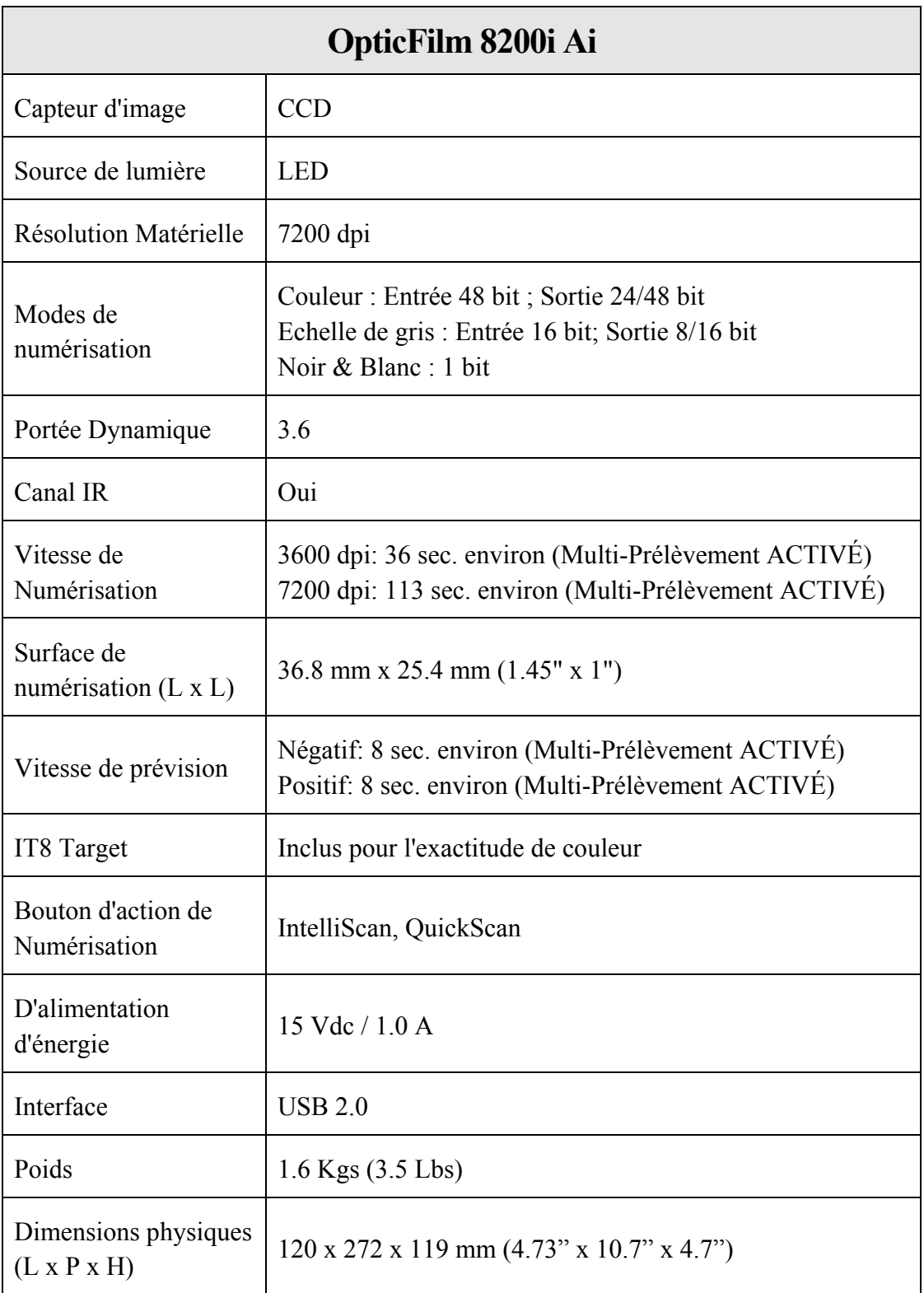

# <span id="page-42-0"></span>**Appendice C: Service après-vente et garantie**

Si vous rencontrez des difficultés pour mettre votre scanner en service, veuillez tout d'abord consulter les instructions d'installation et les suggestions de résolution des problèmes contenues dans ce mode d'emploi.

Visitez notre site web [www.plustek.com](http://www.plustek.com/) pour plus d'informations sur le service client. Pour éviter un délai, veuillez vous munir des informations:

- y **Nom et modèle du scanner**
- y **Numéro de série du scanner (Situé à l'arrière du scanner)**
- y **Une description détaillée du problème**
- y **La marque et le modèle de votre ordinateur**
- y **La vitesse de son processeur (Pentium 133, etc.)**
- y **Votre système d'exploitation et BIOS (optionnel) actuels**
- y **Le nom, la version et l'éditeur de vos autres logiciels**
- y **Les autres périphériques USB installés**

### **Informations de Support et d'Entretien**

Le cas échéant, la période de disponibilité des pièces de rechange et les possibilités d'améliorer l'information sur le produit. Veuillez demander aux distributeurs et aux fournisseurs locaux les informations sur les pièces de rechange et les informations sur la mise à jour d'un produit.

Information requested by relevant Implementing Measure. Please ask local distributors and suppliers for the related information of Implementing Measure test report.

Ne disposer d'aucuns produits avant de demander aux distributeurs et aux fournisseurs locaux d'obtenir les informations correctes sur les bonnes méthodes et procédures de diminutions des incidences sur l'environnement.

Si vous voulez mettre au rebut le produit et/ou un accessoire, veuillez demander aux distributeurs et fournisseurs locaux l'adresse du centre de recyclage le plus proche.

Pour toutes questions d'entretien, veuillez demander aux distributeurs et aux fournisseurs locaux l'adresse du centre d'entretien le plus proche afin de prolonger le temps de vie d'utilisation du produit.

<span id="page-43-0"></span>Si vous voulez entretenir et autoriser le produit de manière légale, veuillez demander aux distributeurs et aux fournisseurs locaux l'obtention de l'adresse des magasins les plus proches.

### **Déclaration de garantie limitée**

Cette Déclaration de garantie limitée ne s'applique qu'aux options d'origine que vous avez achetées à un revendeur autorisé pour votre propre usage, et non pour une éventuelle revente.

La garantie du constructeur s'entend pièces et main-d'œuvre, et n'est applicable qu'après réception de la preuve d'achat originale. Pour bénéficier d'une réparation au titre de la garantie, vous pouvez contacter le revendeur ou le distributeur, ou encore visiter notre site Web pour connaître les dernières informations relatives à notre service après-vente. Vous pouvez également nous contacter par e-mail.

Si vous transférez ce produit à un autre utilisateur, le bénéfice de la garantie est acquis à ce dernier durant le reste de la période de garantie. Vous devez donc transférer votre preuve d'achat et cette déclaration à cet utilisateur.

Nous garantissons que cet appareil est en bon état de fonctionnement et est conforme à sa description fonctionnelle telle qu'elle figure dans la documentation fournie. Sur présentation d'une preuve d'achat, les pièces de remplacement bénéficient de la garantie restant à courir pour les pièces qu'elles remplacent.

Avant de renvoyer ce produit au titre du bénéfice de la garantie, vous devez en retirer tous les programmes, toutes les données et tous les supports amovibles. Les produits retournés sans mode d'emploi et sans éléments logiciels seront remplacés sans mode d'emploi et sans éléments logiciels.

Cette Garantie limitée ne s'étend pas à un échange lorsque le problème résulte d'un accident, d'un désastre naturel, d'un acte de vandalisme, d'une erreur ou d'un abus d'utilisation, d'une utilisation dans un environnement non adapté, d'une modification de programme, d'un autre appareil ou d'une modification du produit non effectuée par le fabricant.

Si le produit concerné est une option, cette Garantie limitée ne s'applique que si ce produit est utilisé avec l'appareil pour lequel il a été conçu.

Pour toutes questions concernant votre Garantie limitée, veuillez contacter le revendeur approuvé auprès duquel vous avez acheté ce produit, ou directement le fabricant.

CETTE GARANTIE LIMITÉE REMPLACE TOUTES LES AUTRES GARANTIES, EXPLICITES OU IMPLICITES, Y COMPRIS, MAIS SANS Y ÊTRE LIMITÉ, LES GARANTIES IMPLICITES DE COMMERCIABILITÉ ET D'ADAPTATION À UN USAGE PARTICULIER. TOUTEFOIS, LES LOIS EN VIGUEUR DANS CERTAINS PAYS N'AUTORISENT PAS L'EXCLUSION DES GARANTIES

<span id="page-44-0"></span>IMPLICITES. SI CES LOIS SONT APPLICABLES, TOUTES LES GARANTIES IMPLICITES OU EXPLICITES SONT LIMITÉES EN DURÉE À LA PÉRIODE DE GARANTIE. AUCUNE AUTRE GARANTIE NE POURRA ÊTRE INVOQUÉE À L'ISSUE DE CETTE PÉRIODE.

Certaines juridictions n'autorisent pas les limitations de durée d'une garantie implicite ; la limitation ci-dessus peut donc ne pas s'appliquer.

En aucune circonstance le fabricant ne saurait être tenu pour responsable de l'un des événements suivants :

- Plainte d'un tiers contre vous pour pertes ou dommages.
- Perte de, ou dommage causé à, vos données ou enregistrements ; ou
- Dommages économiques consécutifs (y compris perte de profits ou d'économies) ou incidents, même si le fabricant est informé qu'une telle possibilité existe.

Certaines juridictions n'autorisent pas l'exclusion ou les limitations de dommages incidents ou consécutifs ; la limitation ci-dessus peut donc ne pas s'appliquer à votre cas.

Cette Garantie limitée vous accorde des droits juridiques spécifiques, et vous pouvez également disposer d'autres droits, qui varient selon les juridictions.

### **Déclaration de Radio Fréquence FCC**

Cet équipement a été examiné et avéré pour être conforme aux limites pour un dispositif numérique de la classe B, conformément à la partie 15 des règles de FCC. Ces limites sont conçues pour assurer la protection raisonnable contre l'interférence nocive dans une installation résidentielle.

Cet équipement génère, utilise et peut émettre des énergies à fréquences radio et, si installé incorrectement, peut causer des interférences nocives aux communications radio. Toutefois, il n'y a aucune garantie qu'une interférence n'interviendra pas dans une réception télévisée particulière (qui peut être déterminée en mettant l'appareil hors et sous tension), l'utilisateur est encouragé à essayer de corriger l'interférence en prenant une ou plusieurs des mesures suivantes:

- Réorientez ou replacez l'antenne de réception.
- y Augmentez la séparation entre l'équipement et le récepteur.
- Connectez l'équipement sur un circuit différent de celui sur lequel est connecté le récepteur.
- y Les câbles d'interconnexion gainés et le cordon d'alimentation gainé fournit avec cet équipement doivent être utilisé avec cet équipement pour assurer la conformité avec la limite de transmission RF régulant cet appareil.
- y Consultez un revendeur ou un technicien radio/TV pour plus d'aide si la situation reste inchangée.
- y Des changements ou modifications non expressément approuvées par le fabricant ou un centre de service autorisé pourrait annuler l'autorisation de l'utilisateur à se servir de l'équipement.

Ce matériel est conforme avec la Partie 15 des règlements de la FCC. Le fonctionnement répond à 2 confitions : (1) l'appareil ne doit pas créer d'interférences nuisibles, et (2) l'appareil doit accepter toute interférence reçue, incluant les interférences qui pourraient provoquer un fonctionnement indésirable.